# **Galaxy 300 et Galaxy 300i**

# **10-40 kVA 380/400/415 V**

# **Utilisation**

**08/2014**

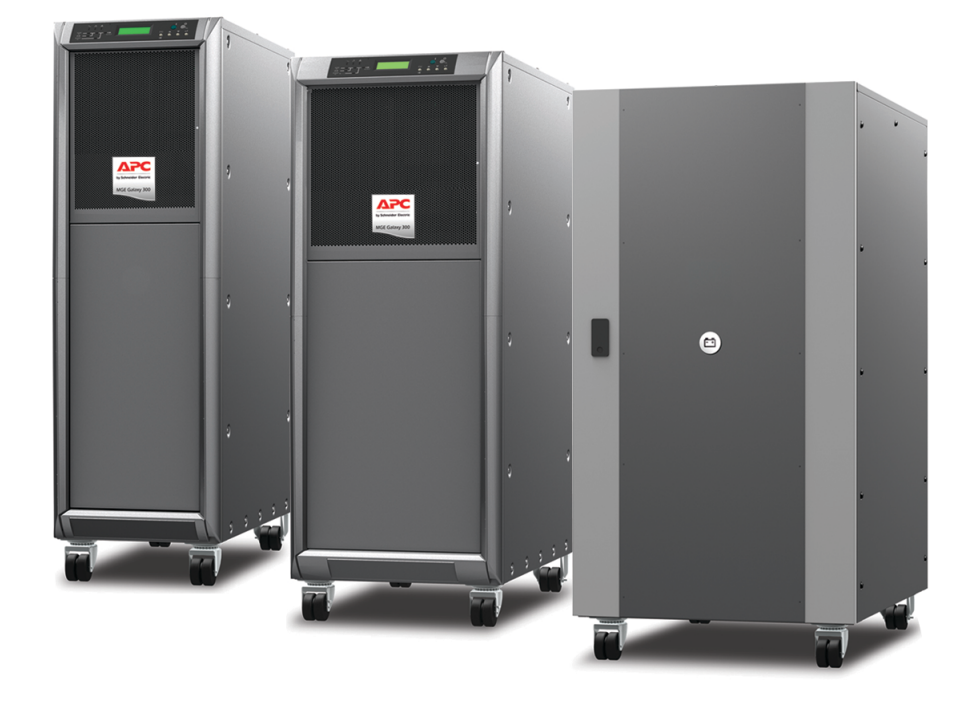

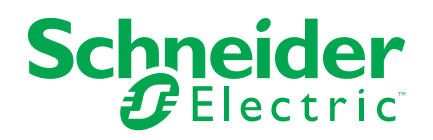

# **Mentions légales**

La marque Schneider Electric, ainsi que toute marque déposée appartenant à Schneider Electric Industries SAS dont il est fait référence dans ce guide, sont la propriété exclusive de Schneider Electric SA et de ses filiales. Celles-ci ne peuvent être utilisées à aucune autre fin sans l'accord écrit de leur détenteur. Ce guide et son contenu sont protégés, au sens du Code de la propriété intellectuelle français, ci-après « le Code », par les lois sur le copyright traitant des textes, dessins et modèles, ainsi que par le droit des marques. Vous acceptez de ne pas reproduire, excepté pour votre propre usage à titre non commercial, tout ou partie de ce guide et sur quelque support que ce soit sans l'accord écrit de Schneider Electric. Vous acceptez également de ne pas créer de liens hypertexte vers ce guide ou son contenu. Schneider Electric ne concède aucun droit ni licence pour l'utilisation personnelle et non commerciale du guide ou de son contenu, sinon une licence non exclusive pour une consultation « en l'état », à vos propres risques. Tous les autres droits sont réservés.

Les équipements électriques doivent être installés, exploités et entretenus par un personnel qualifié. Schneider Electric décline toute responsabilité quant aux conséquences de l'utilisation de cet appareil.

Les normes, spécifications et conceptions pouvant changer de temps à autre, veuillez demander la confirmation des informations figurant dans cette publication.

# **Table des matières**

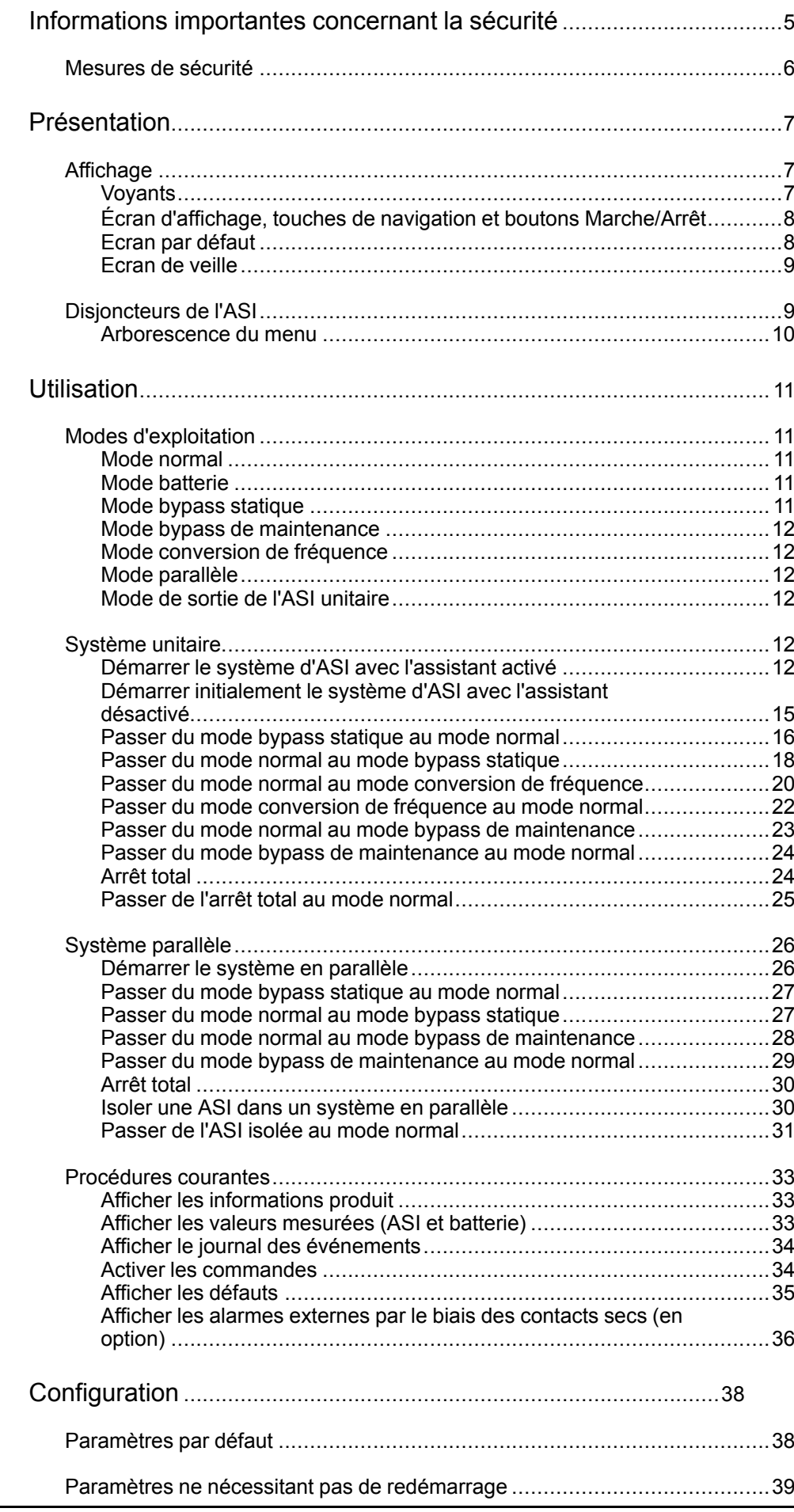

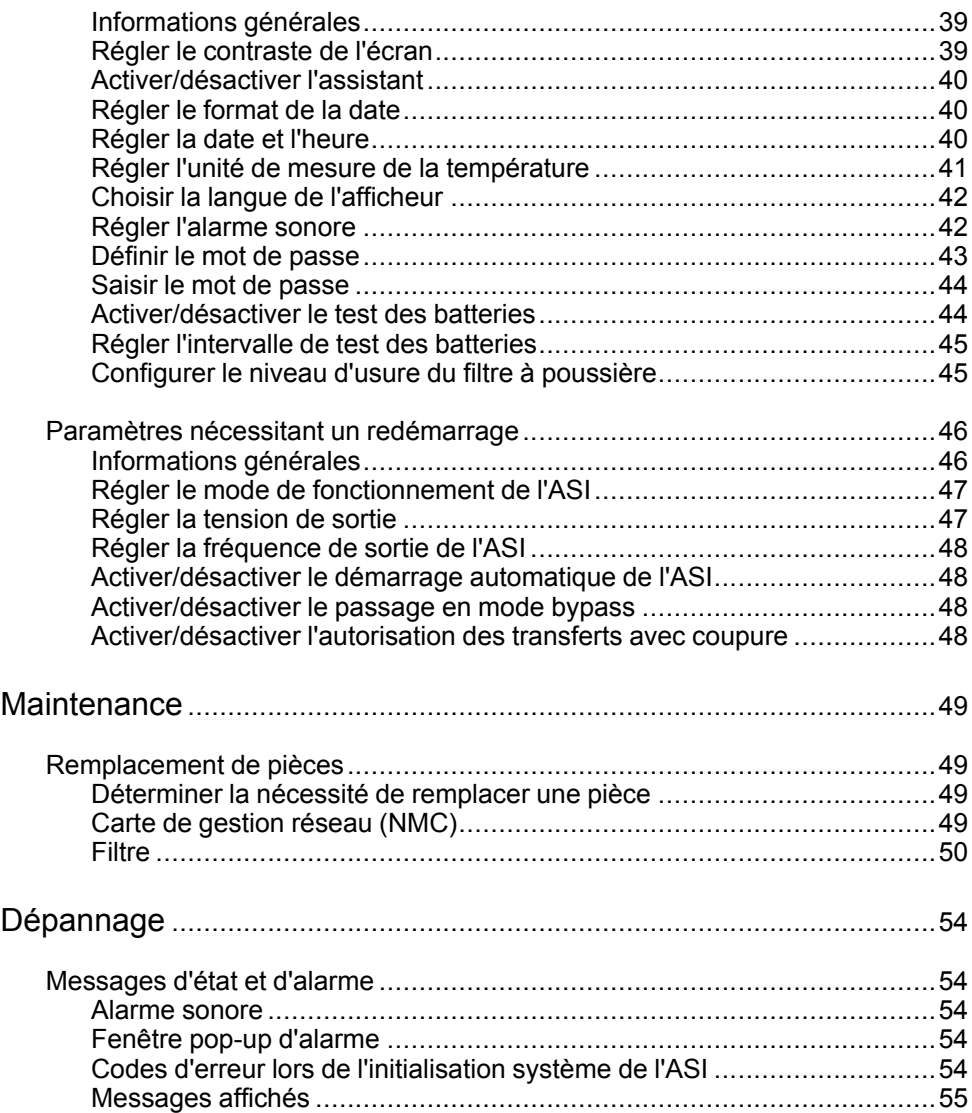

# <span id="page-4-0"></span>**Informations importantes concernant la sécurité**

Lisez attentivement les consignes qui suivent et examinez l'équipement pour vous familiariser avec lui avant de l'installer, de l'utiliser, de le réparer ou de l'entretenir. Les messages de sécurité suivants peuvent apparaître tout au long du présent manuel ou sur l'équipement pour vous avertir des risques potentiels ou attirer votre attention sur des informations qui clarifient ou simplifient une procédure.

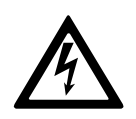

Lorsque ce symbole est ajouté à un message de sécurité de type « Danger » ou « Avertissement », il indique un risque concernant l'électricité pouvant causer des blessures si les consignes ne sont pas suivies.

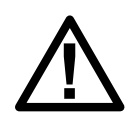

Ceci est le pictogramme de l'alerte de sécurité. Il indique des risques de blessure. Respectez tous les messages de sécurité portant ce symbole afin d'éviter les risques de blessure ou de décès.

# **DANGER**

**DANGER** indique une situation dangereuse. Si elle n'est pas évitée, **elle provoquera** la mort ou des blessures graves.

**Le non-respect de ces instructions provoquera la mort ou des blessures graves.**

# **A AVERTISSEMENT**

**AVERTISSEMENT** indique une situation immédiatement dangereuse. Si elle n'est pas évitée, **elle peut provoquer** la mort ou des blessures graves.

**Le non-respect de ces instructions peut provoquer la mort, des blessures graves ou des dommages matériels.**

# **ATTENTION**

**ATTENTION** indique une situation dangereuse. Si elle n'est pas évitée, **elle peut provoquer** des blessures légères ou modérées.

**Le non-respect de ces instructions peut provoquer des blessures ou des dommages matériels.**

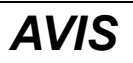

**AVIS** est utilisé pour les problèmes ne créant pas de risques corporels. Le pictogramme de l'alerte de sécurité n'est pas utilisé avec ce type de message de sécurité.

**Le non-respect de ces instructions peut provoquer des dommages matériels.**

## **Remarque**

Les équipements électriques doivent être installés, exploités et entretenus par un personnel qualifié. Schneider Electric décline toute responsabilité quant aux conséquences en cas de non-respect des informations fournies dans ce document.

Une personne est dite qualifiée lorsqu'elle dispose des connaissances et du savoir-faire concernant la construction, l'installation et l'exploitation de l'équipement électrique, et qu'elle a reçu une formation de sécurité lui permettant de reconnaître et d'éviter les risques inhérents.

## <span id="page-5-0"></span>**Mesures de sécurité**

## **DANGER**

**RISQUE DE CHOC ÉLECTRIQUE, D'EXPLOSION OU D'ARC ÉLECTRIQUE**

Toutes les consignes de sécurité figurant dans ce document doivent être lues, comprises et respectées.

**Le non-respect de ces instructions provoquera la mort ou des blessures graves.**

## **DANGER**

#### **RISQUE DE CHOC ÉLECTRIQUE, D'EXPLOSION OU D'ARC ÉLECTRIQUE**

Ne démarrez pas le système d'ASI après l'avoir relié à l'alimentation. Le démarrage doit être réalisé uniquement par Schneider Electric.

**Le non-respect de ces instructions provoquera la mort ou des blessures graves.**

# <span id="page-6-0"></span>**Présentation**

# <span id="page-6-1"></span>**Affichage**

Les huit voyants situés à gauche de l'écran (1-8) indiquent l'état de fonctionnement de l'ASI. Les quatre touches de navigation en bas à droite de l'interface (10-12) permettent de sélectionner et d'ouvrir les éléments de menu, d'accéder à des informations et de modifier les paramètres de l'ASI. Les deux boutons en haut à droite de l'interface (13-14) permettent d'activer ou de désactiver le mode normal.

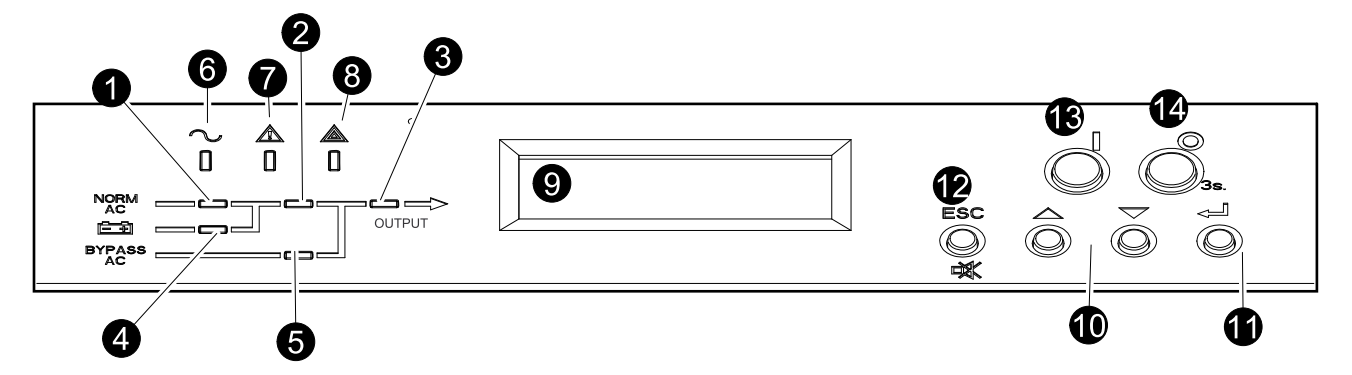

### <span id="page-6-2"></span>**Voyants**

**REMARQUE:** Le schéma synoptique (1-5) indique le flux de l'alimentation électrique et le statut des fonctions principales. Les voyants sont :

- **Verts** lorsque la fonction est active ;
- **Rouges** en cas de défaut concernant la fonction ;
- **Eteints** lorsque la fonction est inactive.

| 1              | <b>PFC</b>      | Vert : la correction du facteur de puissance (PFC) fonctionne sur<br>alimentation CA normale.<br>Rouge : défaut de l'alimentation CA normale, de BUS CC ou panne<br>majeur PFC.<br>Eteint : le PFC est inactif.                                                                                                    |
|----------------|-----------------|----------------------------------------------------------------------------------------------------|
| $\overline{2}$ | <b>ONDULEUR</b> | Vert : L'onduleur est actif. <sup>1</sup><br>Rouge : défaut majeur de l'onduleur ou défaut du commutateur statique.<br>Eteint : L'onduleur est désactivé <sup>1</sup>                                                                                                    |
| 3              | CHARGE          | Vert : L'onduleur assure la continuité d'alimentation de la charge <sup>1</sup> ou la<br>charge est alimentée par le bypass CA.<br>Rouge : L'onduleur n'est pas connecté à la charge <sup>1</sup> et la charge n'est<br>pas alimentée par le bypass CA ou QOP est ouvert.<br>Eteint : Le disjoncteur Q3BP du bypass de maintenance est activé<br>(fermé). |
| 4              | <b>BATTERIE</b> | Vert : l'ASI est alimentée par la batterie.<br>Rouge : défaut majeur de la batterie ou du chargeur, ou disjoncteur du<br>circuit de la batterie désactivé.<br>Eteint : batteries en charge ou prêtes à alimenter la charge en cas de<br>défaut de l'alimentation CA ou si la présente configuration de batteries<br>est absente.                          |
| 5              | <b>BYPASS</b>   | Vert : La charge est alimentée par le bypass CA.<br>Rouge : Défaut majeur du bypass, QM2 désactivé en mode normal,<br>QM2 activé en mode conversion de fréquence ou transfert vers le<br>bypass non disponible.<br>Eteint : La charge n'est pas alimentée par le bypass CA.                                                                               |

<sup>1.</sup> Indique le mode double conversion.

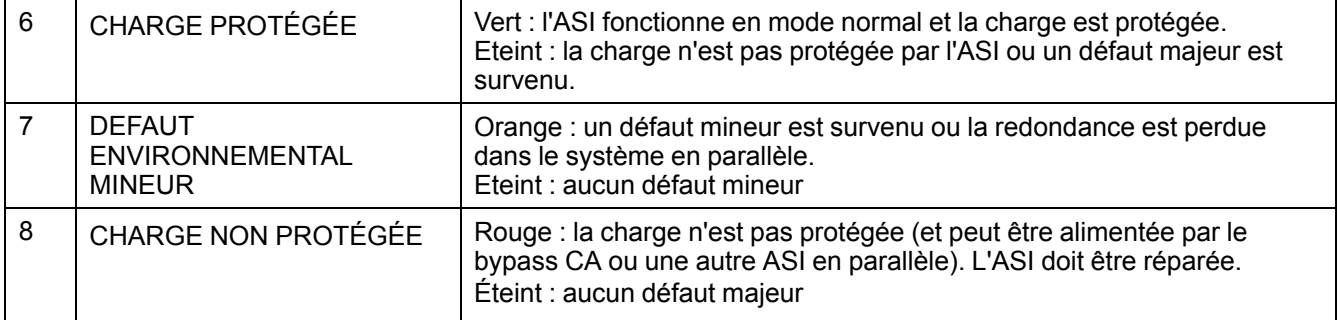

### <span id="page-7-0"></span>**Écran d'affichage, touches de navigation et boutons Marche/Arrêt**

**REMARQUE:** Chaque touche de navigation correspond à une fonction représentée sur l'affichage. La fonction de chaque touche de navigation dépend du menu affiché à l'écran. Le tableau ci-dessous décrit les principales fonctions de l'affichage, de chaque touche de navigation et des boutons MARCHE/ARRET DE L'ONDULEUR.

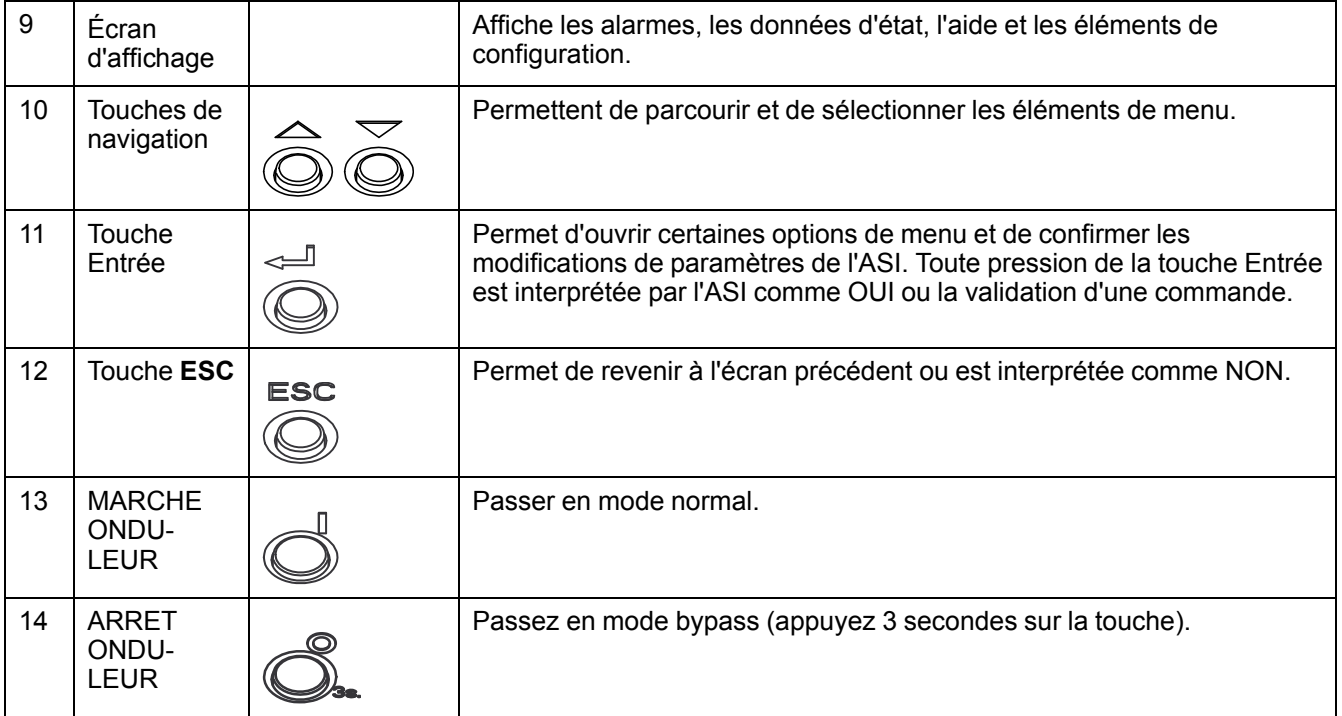

### <span id="page-7-1"></span>**Ecran par défaut**

L'écran par défaut s'affiche après l'initialisation et paramétrage de l'ASI. Il permet d'accéder aux fonctions utilisateur de l'affichage.

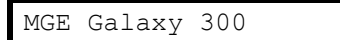

ou

MGE Galaxy 300i

la touche Entrée et les touches de navigation permettent d'afficher les écrans de menu et de sous-menus à partir desquels vous pouvez contrôler et configurer l'ASI et en surveiller le fonctionnement. Reportez-vous à l'arborescence du menu de la section *[Disjoncteurs](#page-8-1) de l'ASI, page 9*.

### <span id="page-8-0"></span>**Ecran de veille**

Lorsque l'écran est inactif pendant 30 minutes, l'écran de veille s'active et l'affichage clignote cinq secondes entre les deux écrans ci-dessous. Le rétroéclairage **s'éteint** trois minutes après la dernière activation de l'écran à l'aide d'une des quatre touches de navigation.

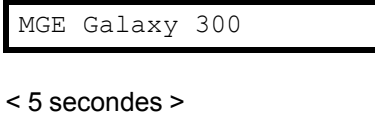

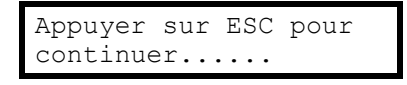

# <span id="page-8-1"></span>**Disjoncteurs de l'ASI**

**REMARQUE:** Les disjoncteurs se situent derrière la porte avant, que vous pouvez ouvrir en la poussant légèrement sur le côté droit. Reportez-vous au guide d'installation de l'ASI pour en savoir plus.

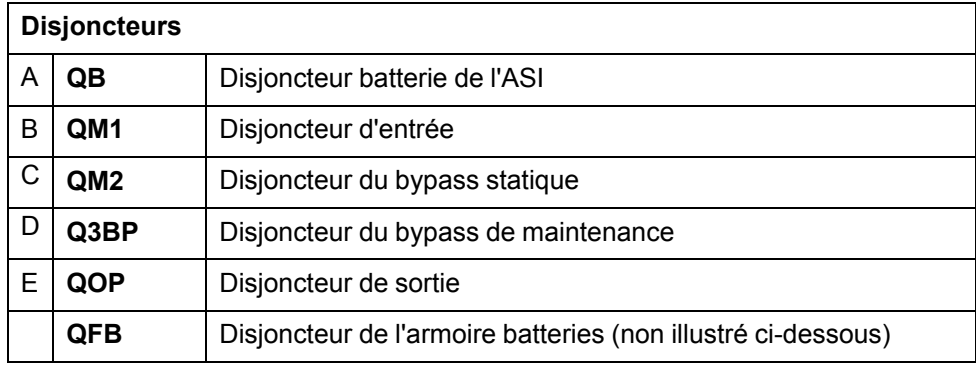

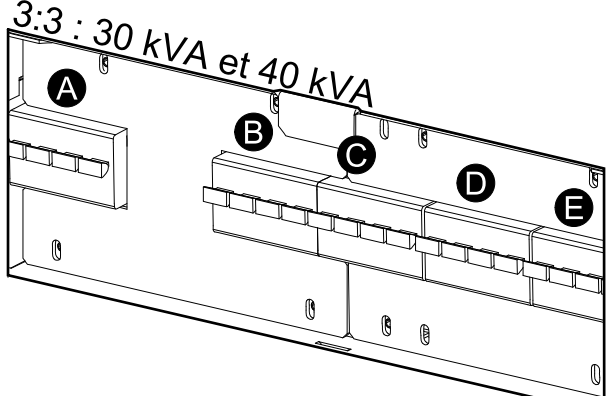

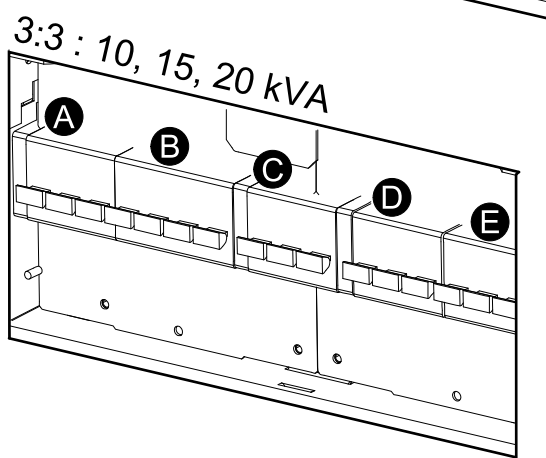

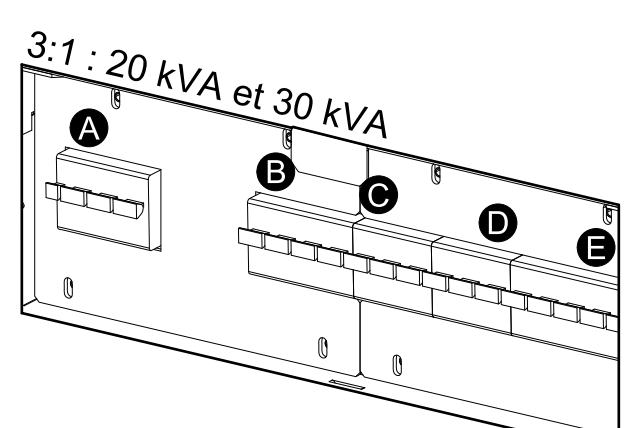

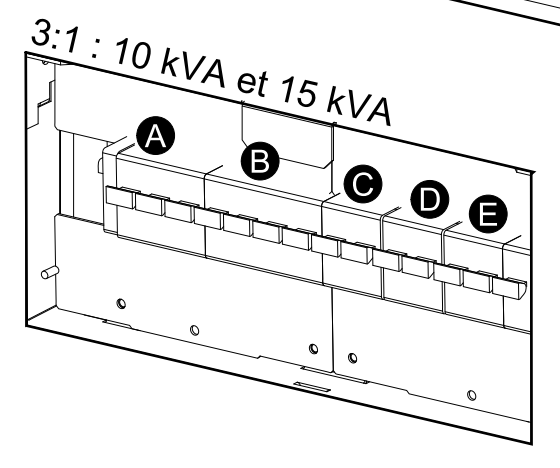

### <span id="page-9-0"></span>**Arborescence du menu**

j

Symbolise les écrans protégés par mot de passe utilisateur.

**REMARQUE:** L'arborescence du menu propose un aperçu rapide des fonctions et vues auxquelles vous pouvez avoir accès. L'écran de l'ASI n'affiche que deux lignes à la fois, même si trois lignes sont parfois représentées ci-dessous.

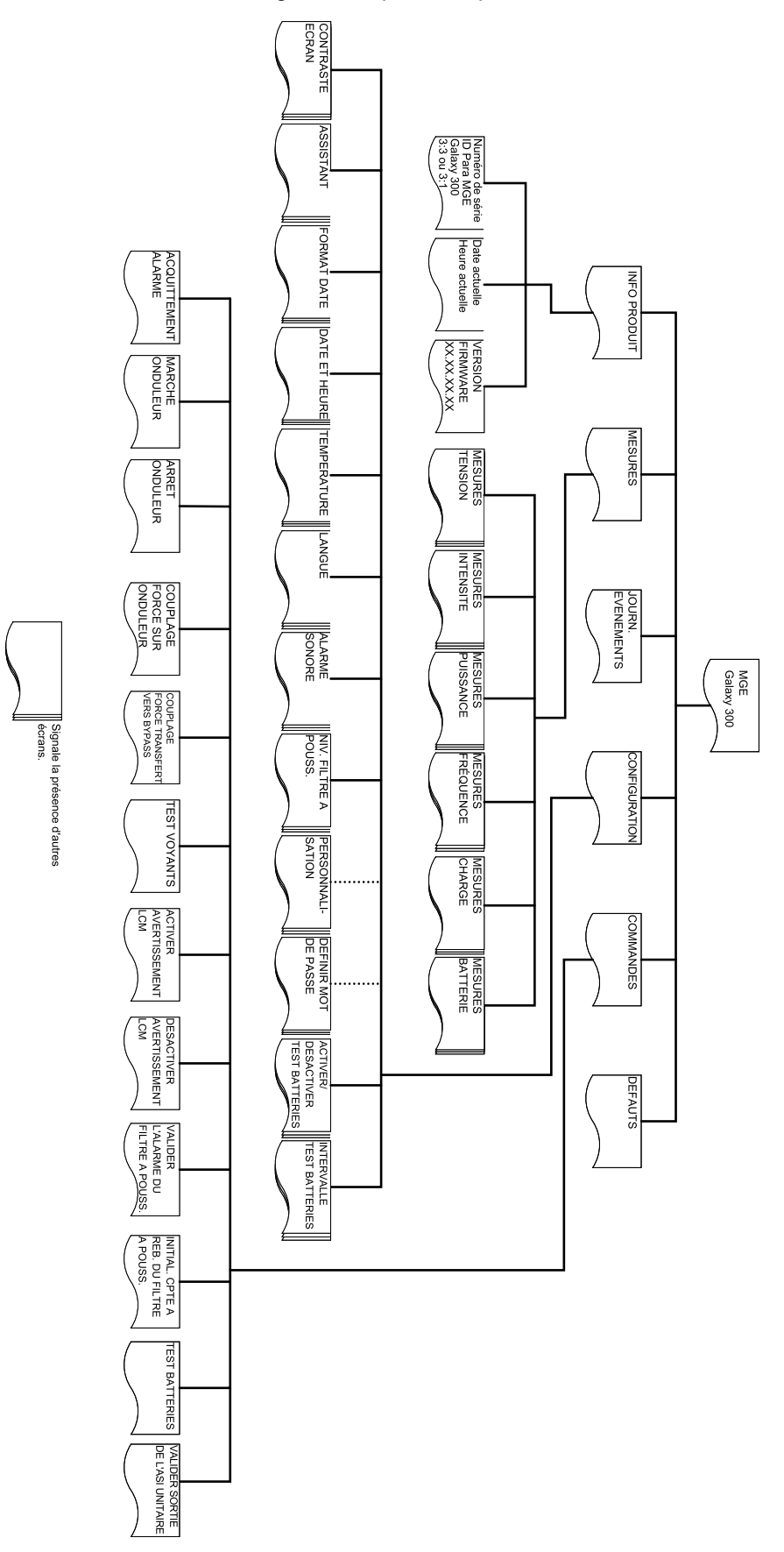

# <span id="page-10-0"></span>**Utilisation**

## **ADANGER**

#### **RISQUE DE CHOC ÉLECTRIQUE, D'EXPLOSION OU D'ÉCLAIR D'ARC ÉLECTRIQUE**

Avant toute procédure d'utilisation, veillez à ce que le disjoncteur d'entrée (QM1) et le disjoncteur du bypass statique (QM2) soient activés (fermés).

**Le non-respect de ces instructions provoquera la mort ou des blessures graves.**

## **ADANGER**

**RISQUE DE CHOC ÉLECTRIQUE, D'EXPLOSION OU D'ÉCLAIR D'ARC ÉLECTRIQUE**

La connexion des câbles d'alimentation et de contrôle doit être réalisée et vérifiée par un technicien qualifié avant toute utilisation.

**Le non-respect de ces instructions provoquera la mort ou des blessures graves.**

# **A AVERTISSEMENT**

Seul le personnel qualifié et dûment formé est habilité à modifier les paramètres de l'ASI.

**Le non-respect de ces instructions peut provoquer la mort, des blessures graves ou des dommages matériels.**

## <span id="page-10-1"></span>**Modes d'exploitation**

### <span id="page-10-2"></span>**Mode normal**

L'ASI alimente la charge connectée à partir du secteur. Il convertit l'alimentation secteur en puissance de sortie stabilisée pour la charge connectée tout en rechargeant les batteries.

Ce mode est accessible via l'écran.

### <span id="page-10-3"></span>**Mode batterie**

L'ASI passe en mode batterie si la source d'alimentation secteur tombe en panne ou est en dehors des limites prédéfinies. En mode batterie, l'ASI alimente les charges connectées à partir des batteries internes ou (le cas échéant) externes pendant une période définie. En mode veille, l'ASI peut être démarrée à froid par le biais du bouton MARCHE ONDULEUR ou de l'affichage.

### <span id="page-10-4"></span>**Mode bypass statique**

Le mode bypass statique permet de maintenir l'alimentation de la charge par le bypass CA. Si les conditions pour que l'ASI soit en mode normal ne sont pas respectées, la charge passe du mode normal au mode bypass statique sans que l'alimentation de la charge ne soit interrompue.

### <span id="page-11-0"></span>**Mode bypass de maintenance**

Le mode bypass de maintenance permet de maintenir l'alimentation de la charge par le secteur lors de la maintenance, des tests ou de la réparation de composants d'alimentation de l'ASI. En mode bypass de maintenance, l'alimentation secteur est envoyée directement à la charge connectée sans passer par **les** fonctions et filtres internes de l'ASI. L'alimentation par batterie n'est pas disponible en mode bypass de maintenance car la configuration de l'ASI est alors totalement isolée.

### <span id="page-11-1"></span>**Mode conversion de fréquence**

En mode conversion de fréquence, la fréquence de sortie est ajustée à 50 Hz ou 60 Hz selon la tension de sortie paramétrée, qui est établie à 220 V CA, 230 V CA ou 240 V CA pour 50 Hz et 220 V CA ou 230 V CA pour 60 Hz. En mode conversion de fréquence, l'ASI ne peut passer en mode bypass statique ou de maintenance. Le disjoncteur du bypass statique **(QM2)** et le disjoncteur du bypass de maintenance **(Q3BP)** sont **désactivés (ouverts)** et doivent être verrouillés à l'aide d'un cadenas (reportez-vous au guide d'installation pour en savoir plus).

Ce mode est accessible via l'écran.

### <span id="page-11-2"></span>**Mode parallèle**

Le mode parallèle prend en charge la redondance (1+1). La charge maximale alimentée par une configuration en parallèle est la même que pour une configuration unitaire. En cas de défaut de fonctionnement d'une ASI, l'autre ASI alimente la charge sans interruption. Ce mode doit uniquement être configuré par un technicien Schneider Electric qualifié par APC pour garantir le bon fonctionnement de l'ASI.

**REMARQUE:** Si la communication entre les deux ASI est perdue, les deux ASI conservent l'état actuel et ne peuvent pas basculer entre le mode normal et le mode bypass statique, que ce soit par une opération manuelle ou par des conditions externes telles qu'une charge lourde. N'essayez pas d'arrêter les onduleurs car ils ne peuvent pas être redémarrés pour des raisons de sécurité. Dans ce cas, un technicien qualifié Schneider Electric devra intervenir avant la reprise des opérations.

Ce mode est accessible via l'écran.

### <span id="page-11-3"></span>**Mode de sortie de l'ASI unitaire**

Ce mode nécessite que le câble en parallèle soit déconnecté ou que l'autre ASI soit arrêtée. Ce mode sera quitté automatiquement lorsque le câble en parallèle est branché et que l'autre ASI est mise sous tension sans erreur d'initialisation parallèle. Ce mode constitue uniquement une méthode temporaire de prise en charge de la charge et l'activation du mode de sortie de l'ASI unitaire n'est pas autorisée sur deux ASI simultanément. Contactez un technicien qualifié Schneider Electric pour reconstruire le système parallèle. Seule une ASI configurée en parallèle est connectée à la charge. Il fonctionne comme un système unitaire, à l'exception du fait que plusieurs alarmes sont affichées et que la charge maximale supportée est la même que pour une configuration unitaire.

## <span id="page-11-4"></span>**Système unitaire**

### <span id="page-11-5"></span>**Démarrer le système d'ASI avec l'assistant activé**

**REMARQUE:** La valeur par défaut de l'assistant est **ACTIVER**, ce qui est indispensable pour pouvoir réaliser cette procédure. Reportez-vous à la section *[Activer/désactiver](#page-39-0) l'assistant, page 40*.

**REMARQUE:** Au démarrage initial, l'assistant de l'ASI vous guide automatiquement pour la sélection des différents paramètres : langue, tension, fréquence et mode. Si vous ignorez une question de l'assistant, la valeur par défaut pour le paramètre est activée. Vous devez réaliser l'ensemble de la procédure une fois avant de pouvoir désactiver l'assistant pour les démarrages ultérieurs du système d'ASI.

**REMARQUE:** Ayez votre mot de passe à portée de main car vous devrez le saisir au cours de la procédure. En cas de doute sur la saisie ou la définition du mot de passe, reportez-vous aux sections *Saisir le mot de [passe,](#page-43-0) page 44* et *[Définir](#page-42-0) le mot de [passe,](#page-42-0) page 43*.

**REMARQUE:** Lorsqu'une valeur a été saisie et confirmée par l'écran **Terminé !**, l'assistant passe automatiquement à la fenêtre suivante au bout de trois secondes.

1. Mettez le système d'ASI sous tension en plaçant le disjoncteur d'entrée **(QM1)** en position **activé (fermé)**.

**REMARQUE:** Si le message « **Erreur init. système ! Code erreur : 1-x** s'affiche, reportez-vous à la section *., [page](#page-53-1) 54*

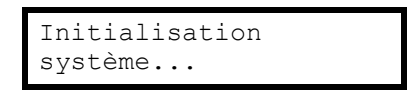

- 2. Lorsque le message **Changer la langue ? (O=Entrée, N=Esc)** s'affiche, suivez l'**une** des procédures suivantes :
	- a. Appuyez sur Entrée pour afficher la liste des langues, sélectionnez l'une des 18 langues à l'aide des touches de navigation et appuyez à nouveau sur Entrée pour confirmer.
	- b. Appuyez sur **ESC** pour passer à l'écran **Modif tension de 2XX V ? (O= Entrée, N=Esc)**

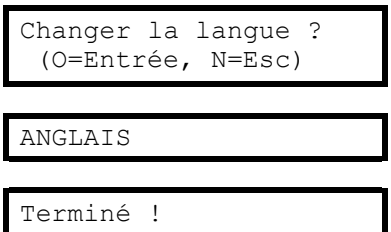

**REMARQUE:** Si le disjoncteur de sortie **(QOP)** est **activé (fermé)**, vous devez **Fermer QM1 pour poursuivre config. !**, appuyer sur ENTREE, **Ouvrir QOP pour poursuivre config. !**, puis appuyer sur ENTREE.

**REMARQUE:** Si le disjoncteur de sortie **(QOP)** est **activé (fermé)**, le menu se fige et vous ne pouvez pas poursuivre.

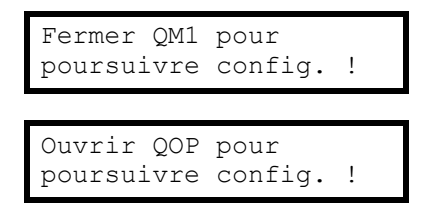

- 3. Lorsque le message **Modif tension de 2XX V ? (O=Entrée, N=Esc)** s'affiche, suivez l'**une** des procédures suivantes :
	- a. Appuyez sur Entrée pour afficher la liste des tensions, sélectionnez l'une des trois propositions (220 V, 230 V ou 240 V) à l'aide des touches de navigation et appuyez à nouveau sur Entrée pour confirmer.
	- b. Appuyez sur **ESC** pour passer à l'écran **Modif fréq. de xxHz ? (O=Entrée, N=Esc)**

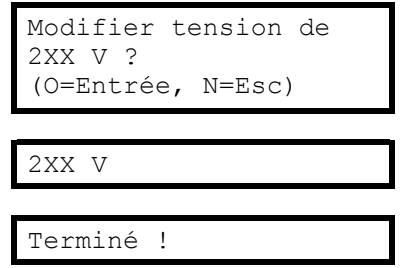

- 4. Lorsque l'invite **Modifier fréq. de XX Hz ? (O=Entrée, N=Esc)** s'affiche, suivez l'**une** des procédures suivantes :
	- a. Appuyez sur Entrée pour afficher la liste des fréquences, sélectionnez 50 Hz ou 60 Hz à l'aide des touches de navigation et appuyez à nouveau sur Entrée pour confirmer.
	- b. Appuyez sur **ESC** pour passer à l'écran **Modif mode normal/convert./ parallèle de xx Hz ? (O=Entrée, N=Esc)**

**REMARQUE:** Le système d'ASI ne prend pas en charge la combinaison 240 V - 60 Hz. Si vous choisissez cette combinaison, vous devrez revenir à l'écran **Modif tension de 2XX V ? (O=Entrée, N=Esc)** afin de modifier la valeur de tension.

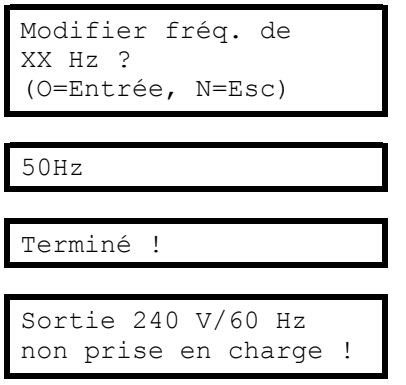

- 5. Lorsque le message **Changer mode xxxx ? (O=Entrée, N=Esc)** s'affiche, suivez l'**une** des procédures suivantes :
	- a. Appuyez sur Entrée pour afficher la liste des modes d'exploitation, sélectionnez l'une des trois propositions (mode normal, mode conversion de fréquence, mode parallèle) à l'aide des touches de navigation et appuyez à nouveau sur Entrée pour confirmer.
	- b. Appuyez sur **ESC** pour passer à l'écran **Enreg. nouvelle config ?**

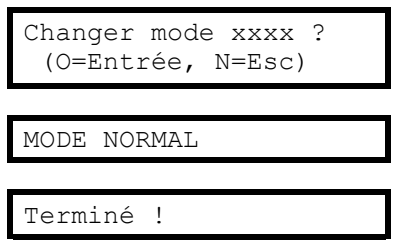

6. Lorsque le message **Enreg. nouvelle config. ?** s'affiche à l'écran, appuyez sur Entrée pour afficher **Enreg. configuration...** Attendez la confirmation de l'enregistrement des nouveaux paramètres par le message **Configuration terminée !**

**REMARQUE:** Si le message **Echec configuration !** s'affiche, l'ASI vous demande : **Démarrer avec valeurs de config. précédentes ?** Appuyez sur **ESC** pour sélectionner de nouveaux paramètres ou sur Entrée pour passer à l'étape suivante sans enregistrer les nouveaux paramètres.

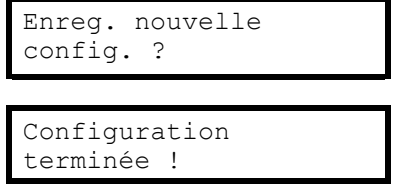

- 7. Lorsque le message **Désactiver assistant ? (O=Entrée, N=Esc)** s'affiche, suivez l'**une** des procédures suivantes :
	- a. Appuyez sur Entrée pour désactiver l'assistant. L'affichage revient à l'écran par défaut trois secondes après l'apparition du message **Terminé !**

**REMARQUE:** Il est fortement recommandé de choisir cette option pour passer ensuite par la fonction de démarrage automatique.

b. Appuyez sur **ESC** pour revenir à l'écran par défaut sans désactiver l'assistant.

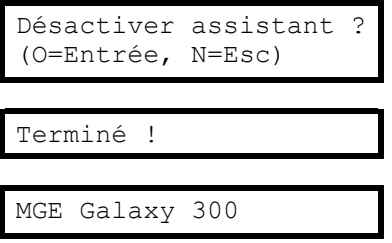

- 8. Placez le disjoncteur du bypass statique **(QM2)** en position **activé (fermé)**.
- 9. Placez le disjoncteur de sortie **(QOP)** en position **activé (fermé)**.
- 10.Suivez l'**une** des procédures suivantes en fonction de votre configuration :
	- a. Configuration sans armoire batteries supplémentaire : Placez le disjoncteur batteries **(QB)** en position **activé (fermé)**.
	- b. Configuration avec armoire batteries supplémentaire : Veillez à ce que le disjoncteur batterie **(QB)** soit **désactivé (ouvert)**, puis placez le disjoncteur de l'armoire batteries **(QFB)** en position **activé (fermé)**.
- 11.L'ASI démarre en mode bypass statique. Contrôlez l'état des voyants pour le mode bypass statique :
	- Voyant PFC : le voyant clignote pendant le chargement du bus CC, puis reste allumé en vert.
	- Voyant CHARGE : vert (si le disjoncteur de sortie **(QOP)** est **activé (fermé)** ; rouge dans le cas contraire).
	- Voyant BYPASS : vert
	- Voyant CHARGE NON PROTÉGÉE : rouge
	- Autres voyants : **ÉTEINTS**

### <span id="page-14-0"></span>**Démarrer initialement le système d'ASI avec l'assistant désactivé**

- 1. Mettez le système d'ASI sous tension en plaçant le disjoncteur d'entrée **(QM1)** en position **activé (fermé)**.
- 2. Placez le disjoncteur du bypass statique **(QM2)** en position **activé (fermé)**.
- 3. Placez le disjoncteur de sortie **(QOP)** en position **activé (fermé)**.
- 4. Suivez l'**une** des procédures suivantes en fonction de votre configuration :
	- a. Configuration sans armoire batteries supplémentaire : Placez le disjoncteur batteries **(QB)** en position **activé (fermé)**.
	- b. Configuration avec armoire batteries supplémentaire : Veillez à ce que le disjoncteur batterie **(QB)** soit **désactivé (ouvert)**, puis placez le disjoncteur de l'armoire batteries **(QFB)** en position **activé (fermé)**.
- 5. L'ASI démarre en mode bypass statique. Contrôlez l'état des voyants pour le mode bypass statique :
	- Voyant PFC : le voyant clignote pendant le chargement du bus CC, puis reste allumé en vert.
	- Voyant CHARGE : vert (si le disjoncteur de sortie **(QOP)** est **activé (fermé)** ; rouge dans le cas contraire).
	- Voyant BYPASS : vert
	- Voyant CHARGE NON PROTÉGÉE : rouge
	- Autres voyants : **ÉTEINTS**

#### <span id="page-15-0"></span>**Passer du mode bypass statique au mode normal**

**REMARQUE:** Ne tentez jamais de remettre l'ASI en mode normal sans avoir vérifié l'absence de défaut interne.

**REMARQUE:** Contrôlez l'état des voyants pour le mode bypass statique :

- Voyant PFC : le voyant clignote pendant le chargement du bus CC, puis reste allumé en vert.
- Voyant CHARGE : vert (si le disjoncteur de sortie **(QOP)** est **activé (fermé)** ; rouge dans le cas contraire).
- Voyant BYPASS : vert
- Voyant CHARGE NON PROTÉGÉE : rouge
- Autres voyants : **ÉTEINTS**

Avant de repasser en mode normal, veillez à ce que le bus CC soit complètement chargé. Dans ce cas, le voyant PFC arrête de clignoter et reste allumé en vert.

**REMARQUE:** Il est possible de quitter le mode bypass en appuyant sur le bouton MARCHE ONDULEUR ou par le biais de l'affichage.

#### **A l'aide de l'affichage**

- 1. Suivez l'**une** des procédures suivantes en fonction de votre configuration :
	- a. Configuration sans armoire batteries supplémentaire : Placez le disjoncteur batteries **(QB)** en position **activé (fermé)**.
	- b. Configuration avec armoire batteries supplémentaire : Veillez à ce que le disjoncteur batterie **(QB)** soit **désactivé (ouvert)**, puis placez le disjoncteur de l'armoire batteries **(QFB)** en position **activé (fermé)**.
- 2. Vérifiez que le disjoncteur d'entrée **(QM1)** est en position **activé (fermé)**.
- 3. Vérifiez que le disjoncteur de sortie **(QOP)** est en position **activé (fermé)**.
- 4. Vérifiez que le disjoncteur du bypass de maintenance **(Q3BP)** est en position **désactivé (ouvert)**.
- 5. A partir de l'écran par défaut, appuyez sur Entrée.
- 6. Sélectionnez **COMMANDES** à l'aide des touches de navigation, puis appuyez sur Entrée.

COMMANDES

- 7. Suivez **l'une** des procédures suivantes en fonction du niveau de sécurité souhaité concernant l'état actuel du bypass :
	- a. Le système d'ASI passe en mode normal si le bypass statique est prêt : Sélectionnez **MARCHE ONDULEUR** à l'aide des touches de navigation, puis appuyez sur Entrée.

MARCHE ONDULEUR

b. L'ASI passe en mode normal quel que soit l'état du bypass : Sélectionnez **FORCER TRANSFERT CHARGE VERS INV** à l'aide des touches de navigation, puis appuyez sur la touche Entrée.

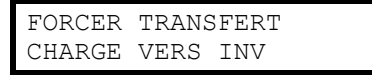

**REMARQUE:** Si la tension du bypass se trouve dans la plage de tension de sortie de l'onduleur, le message **En cours...** s'affiche, suivi de **Commande acceptée !**

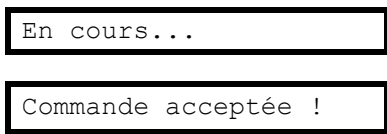

**REMARQUE:** Si le message **Commande non autorisée !** ou **Délai de commande expiré !** s'affiche :

- 1. Vérifiez l'état du disjoncteur.
- 2. Veillez à ce que bus CC soit disponible (le voyant PFC doit être vert).
- 3. Vérifiez l'absence de défaut de l'onduleur (le voyant ONDULEUR est rouge en cas de défaut).
- 8. Contrôlez l'état des voyants pour le mode normal :
	- Voyant PFC : vert
	- Voyant ONDULEUR : vert
	- Voyant CHARGE : vert
	- Voyant CHARGE PROTÉGÉE : vert
	- Autres voyants : **ÉTEINTS**

#### **A l'aide du bouton MARCHE ONDULEUR**

- 1. Suivez l'**une** des procédures suivantes en fonction de votre configuration :
	- a. Configuration sans armoire batteries supplémentaire : Placez le disjoncteur batteries **(QB)** en position **activé (fermé)**.
	- b. Configuration avec armoire batteries supplémentaire : Veillez à ce que le disjoncteur batterie **(QB)** soit **désactivé (ouvert)**, puis placez le disjoncteur de l'armoire batteries **(QFB)** en position **activé (fermé)**.
- 2. Vérifiez que le disjoncteur d'entrée **(QM1)** est en position **activé (fermé)**.
- 3. Vérifiez que le disjoncteur de sortie **(QOP)** est en position **activé (fermé)**.
- 4. Vérifiez que le disjoncteur du bypass de maintenance **(Q3BP)** est en position **désactivé (ouvert)**.

5. Appuyez sur le bouton MARCHE ONDULEUR.

**REMARQUE:** Si la tension du bypass se trouve dans la plage de tension de sortie de l'onduleur, le message **En cours...** s'affiche, suivi de **Commande acceptée !**

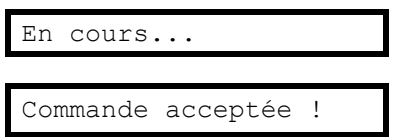

**REMARQUE:** Si la tension du bypass se trouve en dehors de la plage de tension de sortie de l'onduleur, le message **Validation du couplage avec trou ?** s'affiche. Si vous appuyez sur la touche Entrée pour confirmer, une perte d'alimentation de la charge de 20-30 ms survient. Si la charge est trop sensible pour permettre une telle perte d'alimentation, appuyez sur la touche **ESC** pour revenir à l'écran précédent et attendez que la tension du bypass et la tension de sortie de l'onduleur soient synchrones, puis réessayez.

```
Validation du couplage
avec trou ?
```
#### **REMARQUE:** Si le message **Commande non autorisée !** ou **Délai de commande expiré !** s'affiche :

- 1. Vérifiez l'état du disjoncteur.
- 2. Veillez à ce que bus CC soit disponible (le voyant PFC doit être vert).
- 3. Vérifiez l'absence de défaut de l'onduleur (le voyant ONDULEUR est rouge en cas de défaut).
- 6. Contrôlez l'état des voyants pour le mode normal :
	- Voyant PFC : vert
	- Voyant ONDULEUR : vert
	- Voyant CHARGE : vert
	- Voyant CHARGE PROTÉGÉE : vert
	- Autres voyants : **ÉTEINTS**

### <span id="page-17-0"></span>**Passer du mode normal au mode bypass statique**

**REMARQUE:** Ne tentez jamais de remettre l'ASI en mode bypass statique sans avoir vérifié l'absence de défaut du bypass.

**REMARQUE:** Contrôlez l'état des voyants pour le mode normal :

- Voyant PFC : vert
- Voyant ONDULEUR : vert
- Voyant CHARGE : vert
- Voyant CHARGE PROTÉGÉE : vert
- Autres voyants : **ÉTEINTS**

**REMARQUE:** En mode bypass statique, la charge n'est pas protégée par l'ASI et la puissance de sortie n'est pas stabilisée.

**REMARQUE:** Il est possible de passer en mode bypass statique en appuyant sur le bouton ARRET ONDULEUR ou par le biais de l'affichage.

#### **A l'aide de l'affichage**

1. A partir de l'écran par défaut, appuyez sur Entrée.

2. Sélectionnez **COMMANDES** à l'aide des touches de navigation, puis appuyez sur Entrée.

COMMANDES

- 3. Suivez **l'une** des procédures suivantes en fonction du niveau de sécurité souhaité concernant l'état actuel du bypass :
	- a. Le système d'ASI passe en mode bypass statique si l'état du mode normal est prêt : Sélectionnez **ARRET ONDULEUR** à l'aide des touches de navigation, puis appuyez sur Entrée.

ARRET ONDULEUR

**REMARQUE:** il est fortement recommandé de sélectionner l'option (A) pour éviter toute perte d'alimentation.

b. L'ASI passe en mode bypass statique quel que soit l'état du mode normal : Sélectionnez **DECOUPLAGE FORCE UTILISATION VERS BYP** à l'aide des touches de navigation, puis appuyez sur la touche Entrée.

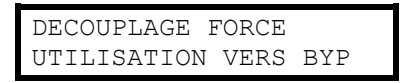

4. Lorsque le message **Risque coupure utilisation, continuer ?** s'affiche, appuyez sur la touche Entrée pour continuer (ou sur **ESC** pour revenir à l'écran précédent).

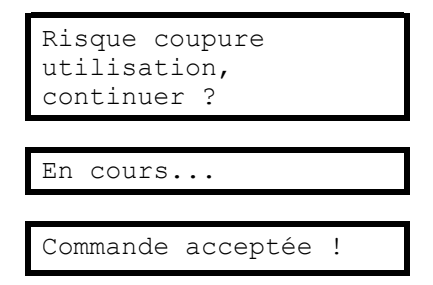

- 5. Contrôlez l'état des voyants pour le mode bypass statique :
	- Voyant CHARGE : vert (si le disjoncteur de sortie **(QOP)** est activé **(fermé)** ; rouge dans le cas contraire).
	- Voyant BYPASS : vert
	- CHARGE NON PROTÉGÉE : rouge

#### **A l'aide du bouton ARRET ONDULEUR**

1. Appuyez sur le bouton ARRET ONDULEUR.

**REMARQUE:** Si la tension du bypass se trouve dans la plage de tension de sortie de l'onduleur, le message **En cours...** s'affiche, suivi de **Commande acceptée !**

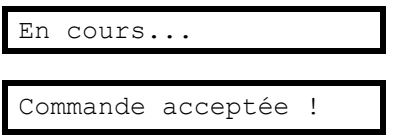

**REMARQUE:** Si la tension du bypass se trouve en dehors de la plage de tension de sortie de l'onduleur, le message **Validation du couplage avec trou ?** s'affiche. Si vous appuyez sur la touche Entrée pour confirmer, une perte d'alimentation de la charge de 20-30 ms survient. Si la charge est trop sensible pour permettre une telle perte d'alimentation, appuyez sur la touche **ESC** pour revenir à l'écran précédent et attendez que la tension du bypass et la tension de sortie de l'onduleur soient synchrones, puis réessayez.

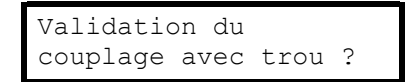

- 2. Contrôlez l'état des voyants pour le mode bypass statique :
	- Voyant CHARGE : vert (si le disjoncteur de sortie **(QOP)** est activé **(fermé)** ; rouge dans le cas contraire).
	- Voyant BYPASS : vert
	- Voyant CHARGE NON PROTÉGÉE : rouge

### <span id="page-19-0"></span>**Passer du mode normal au mode conversion de fréquence**

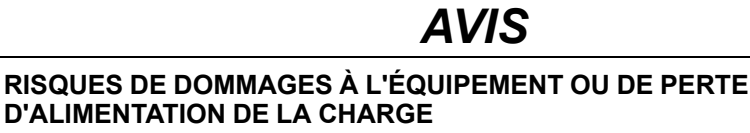

En mode conversion de fréquence, l'ASI ne peut fonctionner en mode bypass statique ou de bypass de maintenance. Avant de faire passer l'ASI dans ce mode de fonctionnement, contactez un technicien Schneider Electric qualifié par APC pour vérifier que le disjoncteur du bypass statique (QM2) et le disjoncteur du bypass de maintenance (Q3BP) sont en position désactivés (ouverts) (si possible verrouillés à l'aide d'un cadenas) et que les câbles sont déconnectés conformément aux instructions figurant dans le guide d'installation.

**Le non-respect de ces instructions peut provoquer des dommages matériels.**

**REMARQUE:** Ayez votre mot de passe à portée de main car vous devrez le saisir au cours de la procédure. En cas de doute sur la saisie ou la définition du mot de passe, reportez-vous aux sections *Saisir le mot de [passe,](#page-43-0) page 44* et *[Définir](#page-42-0) le mot de [passe,](#page-42-0) page 43*.

- 1. Contrôlez l'état des voyants pour le mode normal :
	- Voyant PFC : vert
	- Voyant ONDULEUR : vert
	- Voyant CHARGE : vert
	- Voyant CHARGE PROTÉGÉE : vert
	- Autres voyants : **ÉTEINTS**
- 2. Placez le disjoncteur du bypass statique **(QM2)** en position **désactivé (ouvert)**.
- 3. Placez le disjoncteur de sortie **(QOP)** en position **désactivé (ouvert)**.
- 4. Sélectionnez **CONFIGURATION** à l'aide des touches de navigation, puis appuyez sur Entrée.

CONFIGURATION

5. Sélectionnez **PERSONNALISATION** à l'aide des touches de navigation, puis appuyez sur Entrée.

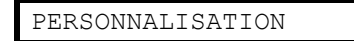

6. Sélectionnez **MODE FONCTIONNEMENT ASI** à l'aide des touches de navigation, puis appuyez sur Entrée.

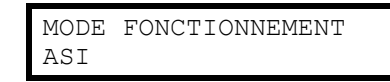

7. Sélectionnez **Mode convert. fréquence** à l'aide des touches de navigation, puis appuyez sur Entrée.

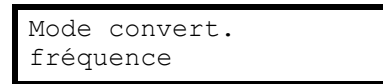

8. Appuyez sur la touche **ESC** pour revenir au **MODE FONCTIONNEMENT ASI**.

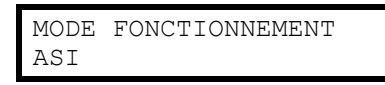

9. Appuyez de nouveau sur la touche **ESC**. Le message **Arrêter tous ondul. et enreg. nouv. config. ?** s'affichera

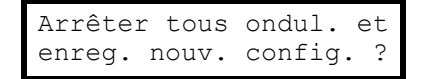

- 10.Appuyez sur la touche Entrée pour confirmer.
- 11.Le message **Enreg. configuration...** s'affiche.

Enreg. configuration...

**REMARQUE:** L'un des deux messages suivants s'affiche : **Configuration terminée !** ou **Echec configuration !**

12.Attendez que les onduleurs redémarrent et que le PFC soit complètement chargé.

**REMARQUE:** Veillez à ce que le disjoncteur du bypass statique **(QM2)** et le disjoncteur du bypass de maintenance **(Q3BP)** soient en position **désactivés (ouverts)**. Dans le cas contraire, le transfert ne sera pas autorisé.

- 13.Lorsque le voyant PFC passe au vert, appuyez sur le bouton MARCHE ONDULEUR.
- 14.Placez le disjoncteur de sortie **(QOP)** en position **activé (fermé)**.

15.Contrôlez l'état des voyants pour le mode conversion de fréquence :

- Voyant PFC : vert
- Voyant ONDULEUR : vert
- Voyant CHARGE : vert
- Voyant BYPASS : ÉTEINTS
- Voyant CHARGE PROTÉGÉE : vert
- Autres voyants : **ÉTEINTS**

### <span id="page-21-0"></span>**Passer du mode conversion de fréquence au mode normal**

## *AVIS*

#### **PERTE D'ALIMENTATION DE LA CHARGE**

Si le disjoncteur de sortie QOP est ouvert pendant que l'ASI est en mode conversion de fréquence, la charge ne sera pas transférée, mais subira une perte d'alimentation.

**Le non-respect de ces instructions peut provoquer des dommages matériels.**

**REMARQUE:** Ayez votre mot de passe à portée de main car vous devrez le saisir au cours de la procédure. En cas de doute sur la saisie ou la modification du mot de passe, reportez-vous à la section *Définir le mot de [passe,](#page-42-0) page 43*.

- 1. Contrôlez l'état des voyants pour le mode conversion de fréquence :
	- Voyant PFC : vert
	- Voyant ONDULEUR : vert
	- Voyant CHARGE : vert
	- Voyant BYPASS : ÉTEINTS
	- Voyant CHARGE PROTÉGÉE : vert

**REMARQUE:** Veillez à ce que le disjoncteur du bypass statique **(QM2)** et le disjoncteur de sortie **(QOP)** soient en position **désactivés (ouverts)**. Dans le cas contraire, le transfert échouera. Lorsque le disjoncteur de sortie **(QOP)** est **désactivé (ouvert)**, le message **DISJONCTEUR QOP OUVERT DEFECTUEUX** s'affiche. Lorsque ce message s'affiche, appuyez deux fois sur **ESC** pour revenir à l'écran par défaut.

2. Sélectionnez **CONFIGURATION** à l'aide des touches de navigation, puis appuyez sur Entrée.

CONFIGURATION

3. Sélectionnez **PERSONNALISATION** à l'aide des touches de navigation, puis appuyez sur Entrée. Entrez ensuite votre mot de passe (par défaut : 000) pour continuer vers le menu suivant.

PERSONNALISATION

4. Sélectionnez **MODE FONCTIONNEMENT ASI** à l'aide des touches de navigation, puis appuyez sur Entrée.

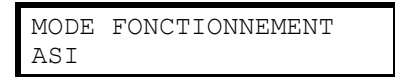

5. Sélectionnez **MODE NORMAL** à l'aide des touches de navigation, puis appuyez sur Entrée. Le message **SELECTIONNÉ !** s'affichera à l'écran.

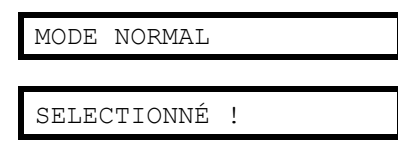

6. Appuyez deux fois sur la touche **ESC**. Le message **Arrêter tous convertiss. et enreg. nouv. config. ?** s'affichera

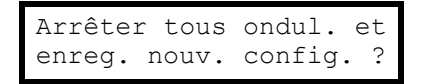

- 7. Appuyez sur la touche Entrée pour confirmer.
- 8. Le message **Enreg. configuration...** s'affiche.

Enreg. configuration.

**REMARQUE:** L'un des deux messages suivants s'affiche : **Configuration terminée !** ou **Echec configuration !** Appuyez plusieurs fois sur **ESC** pour revenir à l'écran par défaut.

- 9. Attendez que les onduleurs redémarrent et que le PFC soit complètement chargé.
- 10.Placez le disjoncteur de sortie **(QOP)** en position **activé (fermé)**.
- 11.Placez le disjoncteur du bypass statique **(QM2)** en position **activé (fermé)**.
- 12.Appuyez sur le bouton MARCHE ONDULEUR.

13.Contrôlez l'état des voyants pour le mode normal :

- Voyant PFC : vert
- Voyant ONDULEUR : vert
- Voyant BYPASS : ÉTEINTS
- Voyant CHARGE : vert
- Voyant CHARGE PROTÉGÉE : vert
- Autres voyants : **Éteints**

### <span id="page-22-0"></span>**Passer du mode normal au mode bypass de maintenance**

- 1. Vérifiez que le disjoncteur du bypass statique **(QM2)** est en position **activé (fermé)**.
- 2. Activez le mode bypass statique par le biais de l'affichage ou du bouton ARRET ONDULEUR. Reportez-vous à la section *[Passer](#page-17-0) du mode normal au mode bypass [statique,](#page-17-0) page 18*.

**REMARQUE:** La charge n'est désormais plus protégée par l'ASI.

**REMARQUE:** Veillez à ce que la charge soit alimentée par une source de bypass CA.

- 3. Placez le disjoncteur du bypass de maintenance **(Q3BP)** en position **activé (fermé)**.
- 4. Placez le disjoncteur d'entrée **(QM1)** en position **désactivé (ouvert)**, puis le disjoncteur du bypass statique **(QM2)** en position **désactivé (ouvert)**.
- 5. Placez le disjoncteur de sortie **(QOP)** en position **désactivé (ouvert)**. La charge n'est désormais plus alimentée par l'ASI.
- 6. Suivez l'**une** des procédures suivantes en fonction de votre configuration :
	- a. Configuration sans armoire batteries supplémentaire : Placez le disjoncteur batterie **(QB)** en position **désactivé (ouvert)**.
	- b. Configuration avec armoire batteries supplémentaire : Veillez à ce que le disjoncteur batterie **(QB)** soit **désactivé (ouvert)**, puis placez le disjoncteur de l'armoire batteries **(QFB)** en position **désactivé (ouvert)**.

### <span id="page-23-0"></span>**Passer du mode bypass de maintenance au mode normal**

**REMARQUE:** Ne tentez jamais de remettre l'ASI en mode normal sans avoir vérifié l'absence de défaut interne.

- 1. Placez le disjoncteur de sortie **(QOP)** et le disjoncteur du bypass statique **(QM2)** en position **activés (fermés)**. La continuité d'alimentation de la charge est désormais assurée par l'ASI.
- 2. Placez le disjoncteur du bypass de maintenance **(Q3BP)** en position **désactivé (ouvert)**.
- 3. Contrôlez l'état des voyants pour le mode bypass :
	- Voyant BYPASS : vert
	- Voyant CHARGE : vert
- 4. Suivez l'**une** des procédures suivantes en fonction de votre configuration :
	- a. Configuration sans armoire batteries supplémentaire : Placez le disjoncteur batteries **(QB)** en position **activé (fermé)**.
	- b. Configuration avec armoire batteries supplémentaire : Veillez à ce que le disjoncteur batterie **(QB)** soit **désactivé (ouvert)**, puis placez le disjoncteur de l'armoire batteries **(QFB)** en position **activé (fermé)**.
- 5. Placez le disjoncteur d'entrée **(QM1)** en position **activé (fermé)**.

**REMARQUE:** L'onduleur est désormais **hors tension** et le chargement du bus CC commence. Attendez que le bus CC soit complètement chargé avant de continuer. Si la fonction **DEMARRAGE AUTO ASI** est activée sous **PERSONNALISATION, l'ASI démarre automatiquement. Dans le cas contraire,** l'onduleur est **hors tension** et doit être mis **sous tension** à l'aide du bouton MARCHE ONDULEUR ou de l'affichage. Reportez-vous à la section *[Passer](#page-15-0) du mode bypass [statique](#page-15-0) au mode normal, page 16*.

- 6. Veillez à ce que l'**ONDULEUR** soit **sous tension**. Contrôlez l'état des voyants pour le mode normal :
	- Voyant PFC : vert
	- Voyant ONDULEUR : vert
	- Voyant CHARGE : vert
	- Voyant CHARGE PROTÉGÉE : vert
	- Autres voyants : **ÉTEINTS**

**REMARQUE:** la charge est désormais protégée par l'ASI.

### <span id="page-23-1"></span>**Arrêt total**

**REMARQUE:** Vous devez **désactiver** la charge alimentée par les ASI pour pouvoir effectuer cette procédure.

- 1. Vérifiez que la charge alimentée par les ASI est **hors tension**.
- 2. Activez le mode bypass statique par le biais de l'affichage ou du bouton ARRET ONDULEUR. Reportez-vous à la section *[Passer](#page-17-0) du mode normal au mode bypass [statique,](#page-17-0) page 18*.
- 3. Passez le disjoncteur de sortie **(QOP)** et le disjoncteur du bypass statique **(QM2)** en position **désactivé (ouvert)** sur les deux ASI.
- 4. Placez le disjoncteur d'entrée **(QM1)** en position **désactivé (ouvert)**.
- 5. Suivez l'**une** des procédures suivantes en fonction de votre configuration :
	- a. Configuration sans armoire batteries supplémentaire : Placez le disjoncteur batterie **(QB)** en position **désactivé (ouvert)**.
	- b. Configuration avec armoire batteries supplémentaire : Veillez à ce que le disjoncteur batterie **(QB)** soit **désactivé (ouvert)**, puis placez le disjoncteur de l'armoire batteries **(QFB)** en position **désactivé (ouvert)**.

### <span id="page-24-0"></span>**Passer de l'arrêt total au mode normal**

- 1. Mettez le système d'ASI sous tension en plaçant le disjoncteur d'entrée **(QM1)** en position **activé (fermé)**.
- 2. Placez le disjoncteur du bypass statique **(QM2)** en position **activé (fermé)**.
- 3. Placez le disjoncteur de sortie **(QOP)** en position **activé (fermé)**.
- 4. Suivez l'**une** des procédures suivantes en fonction de votre configuration :
	- a. Configuration sans armoire batteries supplémentaire : Placez le disjoncteur batteries **(QB)** en position **activé (fermé)**.
	- b. Configuration avec armoire batteries supplémentaire : Veillez à ce que le disjoncteur batterie **(QB)** soit **désactivé (ouvert)**, puis placez le disjoncteur de l'armoire batteries **(QFB)** en position **activé (fermé)**.
- 5. L'ASI démarre en mode bypass statique. Contrôlez l'état des voyants pour le mode bypass statique :
	- Voyant PFC : le voyant clignote pendant le chargement du bus CC, puis reste allumé en vert.
	- Voyant CHARGE : vert (si le disjoncteur de sortie **(QOP)** est **activé (fermé)** ; rouge dans le cas contraire).
	- Voyant BYPASS : vert
	- Voyant CHARGE NON PROTÉGÉE : rouge
	- Autres voyants : **ÉTEINTS**

### <span id="page-25-0"></span>**Système parallèle**

**REMARQUE:** Pour simplifier la description de l'exploitation en parallèle, une ASI est appelée ASI 1 et l'autre ASI 2, mais il n'y a aucune différence entre ces deux unités.

#### <span id="page-25-1"></span>**Démarrer le système en parallèle**

**REMARQUE:** Avant de démarrer le système en parallèle, assurez-vous que le câble en parallèle est bien branché entre les deux unités.

**REMARQUE:** Après l'initialisation du système et l'assistant (si activé), si l'invite **Perte ASI parallèle //, valider sortie de l'ASI unitaire ?** s'affiche à l'écran, veuillez contrôler le branchement du câble en parallèle. Si l'invite ne disparaît pas après cela, appuyez sur Entrée pour valider. Les messages **Succès !** ou **Echec** vous indiquent si la sortie d'ASI unitaire est activée ou non pour l'alimentation temporaire. Sinon, désactivez la sortie d'ASI unitaire en appuyant sur **ESC**. Contactez un technicien qualifié Schneider Electric pour reconstruire le système parallèle.

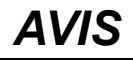

Le mode de sortie d'ASI unitaire constitue uniquement une méthode temporaire de prise en charge de la charge et aucune redondance n'est fournie dans ce cas.

**Le non-respect de ces instructions peut provoquer des dommages matériels.**

1. Mettez le système sous tension en plaçant le disjoncteur d'entrée (QM1) en position activé (ouvert) sur les deux ASI.

**REMARQUE:** Si l'assistant est activé, reportez-vous aux étapes 2 à 7 de la section *Démarrer le système d'ASI avec [l'assistant](#page-11-5) activé, page 12* pour réaliser l'ensemble de la procédure sur les deux ASI. Il est fortement recommandé de désactiver l'assistant.

**REMARQUE:** Si le message « **Erreur init. système ! Code erreur : 1-x** apparaît sur l'écran, consultez « Codes d'erreur pour l'initialisation du système ASI » sous la section *[Messages](#page-53-1) d'état et d'alarme, page 54*.

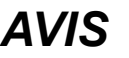

N'activez pas la sortie d'ASI unitaire sur les deux ASI simultanément car le produit serait endommagé.

**Le non-respect de ces instructions peut provoquer des dommages matériels.**

- 2. Placez le disjoncteur du bypass statique **(QM2)** en position **activé (fermé)** sur les deux ASI.
- 3. Placez le disjoncteur de sortie **(QOP)** en position **activé (fermé)** sur les deux ASI.
- 4. Suivez l'**une** des procédures suivantes en fonction de votre configuration sur les deux ASI :
	- a. Configuration sans armoire batteries supplémentaire : Placez le disjoncteur batteries (QB) en position activé (fermé).
	- b. Configuration avec armoire batteries supplémentaire : Veillez à ce que le disjoncteur batterie (QB) soit désactivé (ouvert), puis placez le disjoncteur de l'armoire batteries (QFB) en position activé (fermé).
- 5. Les deux ASI démarrent en mode bypass statique. Contrôlez l'état des voyants pour le mode bypass statique :
	- Voyant PFC : le voyant clignote vert pendant le chargement du bus CC, puis reste allumé en vert.
	- Voyant CHARGE : vert (si le disjoncteur de sortie **(QOP)** est **activé (fermé)** ; rouge dans le cas contraire).
	- Voyant BYPASS : vert
	- Voyant CHARGE NON PROTÉGÉE : rouge
	- Autres voyants : **ÉTEINTS**

#### <span id="page-26-0"></span>**Passer du mode bypass statique au mode normal**

**REMARQUE:** Si l'ASI 1 a été placée en mode normal mais si l'ASI 2 reste en mode bypass statique, il n'y aura aucune sortie depuis le bypass statique de l'ASI 2. Le voyant du bypass de l'ASI 2 est donc éteint et le voyant de charge de l'ASI 2 est rouge.

**REMARQUE:** Reportez-vous à la section *Passer du mode bypass [statique](#page-15-0) au mode [normal,](#page-15-0) page 16* pour plus d'informations sur le passage d'une ASI du mode bypass statique au mode normal.

- 1. Passez l'ASI 1 du mode bypass statique au mode normal. Vérifiez que les voyants de l'ASI 1 qui fonctionne à présent en mode normal sont :
	- Voyant PFC : vert
	- Voyant ONDULEUR : vert
	- Voyant CHARGE : vert
	- Voyant CHARGE PROTÉGÉE : vert
	- Voyant d'environnement et de défaut mineur : orange
	- Autres voyants : **ÉTEINTS**

Simultanément, l'ASI 2 est verrouillée sur charge **désactivée** à partir du mode bypass statique. Vérifiez que les voyants de l'ASI 2 sont :

- Voyant PFC : vert
- Voyant CHARGE : rouge
- Voyant BYPASS : ÉTEINTS
- Voyant CHARGE PROTÉGÉE : rouge
- Voyant d'environnement et de défaut mineur : orange
- Autres voyants : **ÉTEINTS**
- 2. Passez l'ASI 2 du mode bypass statique au mode normal.
- 3. Contrôlez l'état des voyants pour vérifier que les deux ASI sont en mode normal :
	- Voyant PFC : vert
	- Voyant ONDULEUR : vert
	- Voyant CHARGE : vert
	- Voyant CHARGE PROTÉGÉE : vert
	- Autres voyants : **ÉTEINTS**

### <span id="page-26-1"></span>**Passer du mode normal au mode bypass statique**

**REMARQUE:** Si une ASI est toujours en mode normal, l'autre ASI n'est pas autorisée à alimenter en mode bypass statique même si elle a été basculée dans ce mode.

**REMARQUE:** Reportez-vous à la section *[Passer](#page-17-0) du mode normal au mode bypass [statique,](#page-17-0) page 18* pour plus d'informations sur le passage d'une ASI du mode normal au mode bypass statique.

- 1. Passez l'ASI 1 du mode normal au mode bypass statique. L'ASI 1 est à présent verrouillée sur charge **désactivée** à partir du mode normal. Vérifiez que les voyants de l'ASI 1 sont :
	- Voyant PFC : vert
	- Voyant CHARGE : vert
	- Voyant CHARGE PROTÉGÉE : rouge
	- Autres voyants : **ÉTEINTS**

Simultanément, l'ASI 2 fonctionne toujours en mode normal. Vérifiez que les voyants de l'ASI 2 sont :

- Voyant PFC : vert
- Voyant ONDULEUR : vert
- Voyant CHARGE : vert
- Voyant CHARGE PROTÉGÉE : vert
- Voyant d'environnement et de défaut mineur : orange
- Autres voyants : **ÉTEINTS**

**REMARQUE:** Dans ce cas, le commutateur statique de l'ASI 1 ne peut pas être fermé en mode bypass statique et aucune sortie de tension n'est présente sur le bypass statique de l'ASI 1.

- 2. Passez l'ASI 2 du mode normal au mode bypass statique.
- 3. Contrôlez l'état des voyants pour le mode bypass statique des deux ASI :
	- Voyant CHARGE : vert (si le disjoncteur de sortie **(QOP)** est **activé (fermé)** ; rouge dans le cas contraire).
	- Voyant BYPASS : vert
	- Voyant CHARGE NON PROTÉGÉE : rouge

### <span id="page-27-0"></span>**Passer du mode normal au mode bypass de maintenance**

**REMARQUE:** Ne basculez pas le disjoncteur du bypass de maintenance (Q3BP) en position Activé (fermé) lorsque la charge est prise en charge par l'onduleur de l'autre ASI.

- 1. Confirmez que le disjoncteur du bypass statique **(QM2)** est en position **activé (fermé)** sur les deux ASI.
- 2. Passez l'ASI 1 du mode normal au mode bypass statique. L'ASI 1 est à présent verrouillée sur charge **désactivée**. La charge est prise en charge par l'ASI 2 qui fonctionne toujours en mode normal.

**REMARQUE:** Reportez-vous à la section *[Passer](#page-17-0) du mode normal au mode bypass [statique,](#page-17-0) page 18* pour plus d'informations sur l'opération.

**REMARQUE: Q3BP** ne doit pas être fermé.

- 3. Placez le disjoncteur de sortie d'ASI 1 **(QOP)** en position **désactivé (ouvert)**.
- 4. Passez l'ASI 2 du mode normal au mode bypass statique.

**REMARQUE:** La charge est alimentée par le bypass statique de l'ASI 2.

5. Placez le disjoncteur du bypass de maintenance de l'ASI 2 **(Q3BP)** en position **activé (fermé)**.

**REMARQUE:** La charge est alimentée par le bypass statique et le bypass de maintenance de l'ASI 2.

6. Placez le disjoncteur de sortie d'ASI 2 **(QOP)** en position **désactivé (ouvert)**.

**REMARQUE:** L'ASI 2 est complètement isolée de la charge et la charge est alimentée par le bypass de maintenance de l'ASI 2.

7. Placez le disjoncteur du bypass de maintenance de l'ASI 1 **(Q3BP)** en position **activé (fermé)**.

**REMARQUE:** L'ASI 1 est à présent aussi complètement isolée de la charge et la charge est alimentée par le bypass de maintenance des deux ASI.

- 8. Passez le disjoncteur d'entrée **(QM1)** et le disjoncteur du bypass statique **(QM2)** en position **désactivé (ouvert)** sur les deux ASI.
- 9. Suivez l'**une** des procédures suivantes en fonction de votre configuration sur les deux ASI :
	- a. Configuration sans armoire batteries supplémentaire : Placez le disjoncteur batterie **(QB)** en position **désactivé (ouvert)**.
	- b. Configuration avec armoire batteries supplémentaire : Veillez à ce que le disjoncteur batterie **(QB)** soit **désactivé (ouvert)**, puis placez le disjoncteur de l'armoire batteries **(QFB)** en position **désactivé (ouvert)**.

### <span id="page-28-0"></span>**Passer du mode bypass de maintenance au mode normal**

- 1. Assurez-vous que le câble en parallèle est branché entre les deux ASI en parallèle.
- 2. Placez le disjoncteur de sortie **(QOP)** en position **activé (fermé)** sur l'ASI 1.
- 3. Placez le disjoncteur du bypass de maintenance **(Q3BP)** de l'ASI 2 en position **désactivé (ouvert)**.
- 4. Passez le disjoncteur d'entrée **(QM1)** de l'ASI 1 et le disjoncteur du bypass statique **(QM2)** en position **activé (fermé)**.
- 5. Lorsque le message **Perte ASI parallèle //, valider la sortie d'ASI unitaire ?** s'affiche sur l'ASI 1 environ 20 secondes plus tard, appuyez sur Entrée pour activer la sortie d'ASI unitaire.

**REMARQUE:** La charge est à présent alimentée par le bypass statique et le bypass de maintenance de l'ASI 1.

- 6. Placez le disjoncteur du bypass de maintenance de l'ASI 1 **(Q3BP)** en position **désactivé (ouvert)**.
- 7. Passez l'ASI 1 du mode bypass statique au mode normal.

**REMARQUE:** Reportez-vous à la section *[Passer](#page-17-0) du mode normal au mode bypass [statique,](#page-17-0) page 18* pour plus d'informations sur l'opération.

8. Passez le disjoncteur d'entrée **(QM1)** de l'ASI 2 et le disjoncteur du bypass statique **(QM2)** en position **activé (fermé)**.

**REMARQUE:** L'ASI 1 quitte le mode de sortie d'ASI unitaire automatiquement et conserve l'état actuel lorsque l'ASI 2 est mise sous tension.

**REMARQUE:** Si l'alarme **Erreur d'initialisation parallèle** s'affiche sur les deux ASI, effectuez un arrêt total de l'ASI 2 et contactez un technicien Schneider Electric qualifié.

9. Placez le disjoncteur de sortie de l'ASI 2 **(QOP)** en position **activé (fermé)**.

**REMARQUE:** Il n'y a pas de sortie de tension dans le bypass statique de l'ASI 2 même si **QM2** et **QOP** sont placés en position **activé (fermé)** car l'ASI 1 a déjà été passée en mode normal.

10.Passez l'ASI 2 du mode bypass statique au mode normal.

- 11.Suivez l'**une** des procédures suivantes en fonction de votre configuration sur les deux ASI :
	- a. Configuration sans armoire batteries supplémentaire : Placez le disjoncteur batterie de l'ASI **(QB)** en position **activé (fermé)**.
	- b. Configuration avec armoire batteries supplémentaire : Veillez à ce que le disjoncteur batterie **(QB)** soit **désactivé (ouvert)**, puis placez le disjoncteur de l'armoire batteries **(QFB)** en position **activé (fermé)**.
- 12.Veillez à ce que l'ONDULEUR soit **sous tension**. Contrôlez l'état des voyants pour vérifier que les ASI sont en mode normal :
	- Voyant PFC : vert
	- Voyant ONDULEUR : vert
	- Voyant CHARGE : vert
	- Voyant CHARGE PROTÉGÉE : vert
	- Autres voyants : **ÉTEINTS**

### <span id="page-29-0"></span>**Arrêt total**

**REMARQUE:** Vous devez **désactiver** la charge alimentée par les ASI pour pouvoir effectuer cette procédure.

- 1. Vérifiez que la charge alimentée par les ASI est **hors tension**.
- 2. Activez le mode bypass statique par le biais de l'affichage ou du bouton ARRET ONDULEUR sur les deux ASI. Reportez-vous à la section *[Passer](#page-17-0) du mode normal au mode bypass [statique,](#page-17-0) page 18*.
- 3. Passez le disjoncteur de sortie **(QOP)** et le disjoncteur du bypass statique **(QM2)** en position **désactivé (ouvert)** sur les deux ASI.
- 4. Passez le disjoncteur d'entrée **(QM1)** en position **désactivé (ouvert)** sur les deux ASI.
- 5. Suivez l'**une** des procédures suivantes en fonction de votre configuration sur les deux ASI :
	- a. Configuration sans armoire batteries supplémentaire : Placez le disjoncteur batterie **(QB)** en position **désactivé (ouvert)**.
	- b. Configuration avec armoire batteries supplémentaire : Veillez à ce que le disjoncteur batterie **(QB)** soit **désactivé (ouvert)**, puis placez le disjoncteur de l'armoire batteries **(QFB)** en position **désactivé (ouvert)**.

### <span id="page-29-1"></span>**Isoler une ASI dans un système en parallèle**

**REMARQUE:** Dans la procédure suivante, l'ASI qui doit être isolée se nomme ASI 1, l'autre ASI se nomme ASI 2.

- 1. Vérifiez le taux de charge actuel du système sous **MESURE>MESURE DE CHARGE** à l'aide de l'affichage et confirmez que l'ASI 2 peut assumer la charge.
- 2. Passez l'ASI 1 du mode normal au mode bypass statique. Appuyez sur ARRET ONDULEUR sur l'ASI 1. L'ASI 1 est verrouillée sur load OFF (désactiver la charge). Seul l'ASI 2 fonctionne toujours en mode normal et la charge est prise en charge par l'ASI 2.

**REMARQUE:** Si l'ASI 2 est en mode normal, le bypass statique de l'ASI 1 n'est pas autorisée à alimenter en mode bypass statique même si elle a été basculée dans ce mode.

3. Placez le disjoncteur de sortie d'ASI 1 **(QOP)** en position **désactivé (ouvert)**.

**REMARQUE:** Assurez-vous d'effectuer l'étape 3 avant l'étape 4, sinon l'ASI 2 ne peut pas passer automatiquement en mode de sortie d'ASI unitaire avec le risque de perte de charge.

**REMARQUE:** L'ASI 2 est à présent passée automatiquement en mode de sortie d'ASI unitaire et prend en charge la charge indépendamment.

- 4. Placez le disjoncteur du bypass statique de l'ASI 1 **(QM2)** en position **désactivé (ouvert)**.
- 5. Placez le disjoncteur d'entrée de l'ASI 1 **(QM1)** en position **désactivé (ouvert)**.
- 6. Suivez l'**une** des procédures suivantes en fonction de votre configuration de l'ASI 1 :
	- a. Configuration sans armoire batteries supplémentaire : Placez le disjoncteur batterie **(QB)** en position **désactivé (ouvert)**.
	- b. Configuration avec armoire batteries supplémentaire : Veillez à ce que le disjoncteur batterie **(QB)** soit **désactivé (ouvert)**, puis placez le disjoncteur de l'armoire batteries **(QFB)** en position **désactivé (ouvert)**.
- 7. Débranchez le câble en parallèle entre les deux ASI.

**REMARQUE:** L'ASI 2 affiche les alarmes

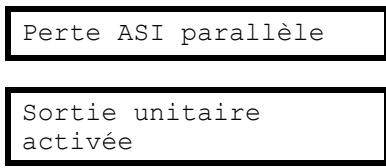

conservera l'état actuel et fonctionnera comme une seule ASI car la sortie de l'ASI unitaire est activée automatiquement.

### <span id="page-30-0"></span>**Passer de l'ASI isolée au mode normal**

**REMARQUE:** Avant de mettre l'ASI isolée sous tension, assurez-vous que le câble en parallèle est bien branché entre les deux ASI.

**REMARQUE:** Dans la procédure suivante, l'ASI isolée se nomme ASI 1, l'autre ASI se nomme ASI 2.

- 1. Passez le disjoncteur d'entrée **(QM1)** de l'ASI 1 et le disjoncteur du bypass statique **(QM2)** en position **activé (fermé)**.
	- Si l'assistant est activé, reportez-vous aux étapes 2 à 7 de la section *Démarrer le système d'ASI avec [l'assistant](#page-11-5) activé, page 12* pour réaliser l'ensemble de la procédure sur l'ASI 1. Il est fortement recommandé de désactiver l'assistant dans un système unitaire.
	- Si l'invite suivante apparaît à l'écran, consultez les codes d'erreur pour l'initialisation du système ASI sous la section *[Messages](#page-53-1) d'état et d'alarme, [page](#page-53-1) 54*.

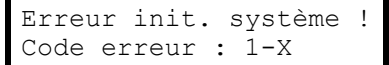

• Après l'initialisation du système et de l'assistant (si activé), si l'invite suivante s'affiche à l'écran, veuillez contrôler le branchement du câble en parallèle. Si l'invite ne disparaît pas après cela, effectuez un arrêt total de l'ASI 1 et contactez un technicien qualifié Schneider Electric.

```
Perte ASI parallèle //,
valider sortie
de l'ASI unitaire ?
```
• Si l'alarme suivante apparaît sur les deux unités, effectuez un arrêt total de l'ASI 1 et contactez un technicien qualifié Schneider Electric.

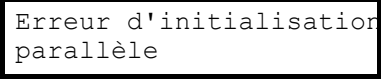

- 2. Placez le disjoncteur de sortie de l'ASI 1 **(QOP)** en position **activé (fermé)**.
- 3. Contrôlez les voyants de l'ASI 1 pour vérifier qu'elle est en mode bypass statique.
	- Si la charge est alimentée par l'onduleur de l'autre ASI, les voyants sont :
- Voyant BYPASS : ÉTEINT
- Voyant CHARGE : rouge
	- Si la charge est aliemntée par le bypass statique de l'ASI 2, les voyants sont :
- Voyant BYPASS : vert
- Voyant CHARGE : vert
- 4. Passez l'ASI 1 du mode bypass statique au mode normal par le biais de l'affichage ou du bouton MARCHE ONDULEUR. Reportez-vous à la section *Passer du mode bypass [statique](#page-15-0) au mode normal, page 16*. De plus, si l'ASI 2 est en mode bypass statique, passez-la en mode normal.
- 5. Veillez à ce que les **ONDULEURS** soient **sous tension**. Contrôlez l'état des voyants pour vérifier que les deux ASI sont en mode normal :
	- Voyant PFC : vert
	- Voyant ONDULEUR : vert
	- Voyant CHARGE : vert
	- Voyant CHARGE PROTÉGÉE : vert
	- Autres voyants : **ÉTEINTS**

### <span id="page-32-0"></span>**Procédures courantes**

### <span id="page-32-1"></span>**Afficher les informations produit**

- 1. A partir de l'écran par défaut, appuyez sur Entrée.
- 2. Sélectionnez **INFO PRODUIT** à l'aide des touches de navigation, puis appuyez sur Entrée.

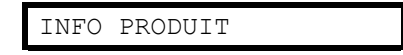

3. Faites défiler les trois écrans indiquant le numéro de série de l'ASI, la date et l'heure, et la version du firmware à l'aide des touches de navigation.

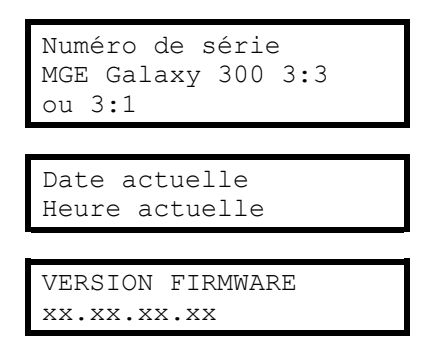

4. Appuyez sur **ESC** pour revenir à l'écran par défaut ou à un autre écran.

### <span id="page-32-2"></span>**Afficher les valeurs mesurées (ASI et batterie)**

- 1. A partir de l'écran par défaut, appuyez sur Entrée.
- 2. Sélectionnez **MESURES** à l'aide des touches de navigation, puis appuyez sur Entrée.
- 3. Accédez à l'**une** des valeurs figurant dans le tableau ci-dessous à l'aide des touches de navigation.
- 4. Appuyez sur **ESC** pour revenir à l'écran par défaut ou à une autre mesure.

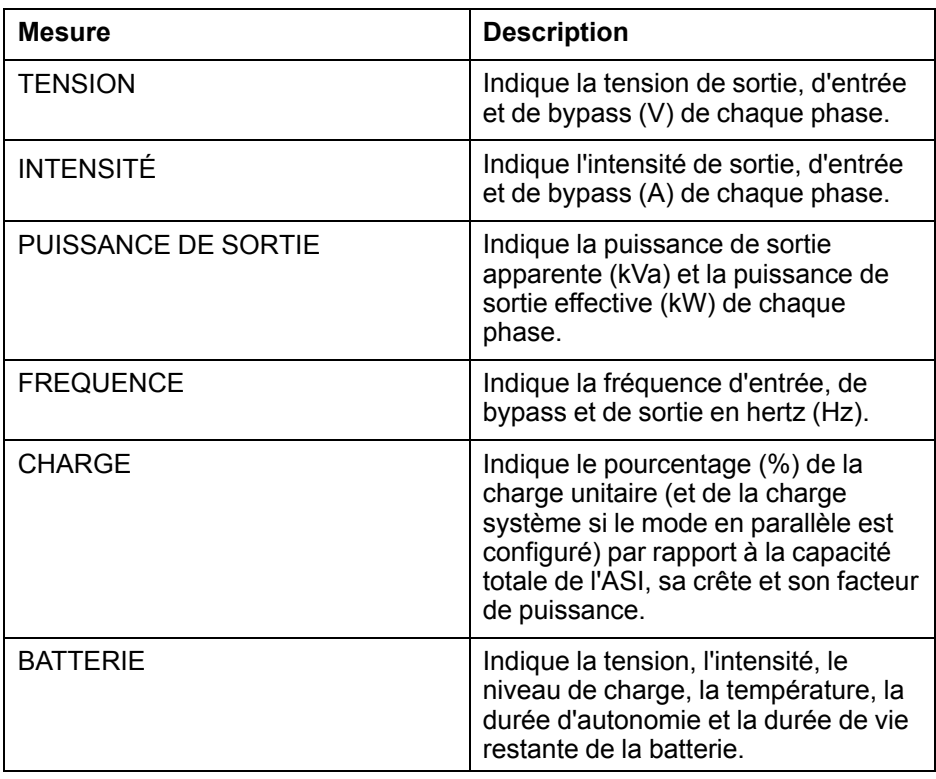

### <span id="page-33-0"></span>**Afficher le journal des événements**

**REMARQUE:** L'ASI enregistre les 100 derniers événements avec leur date, heure et description. Vous pouvez passer d'un événement à l'autre à l'aide des touches de navigation.

#### **REMARQUE:**

Les lettres suivantes s'affichent à l'écran :

- **A** indique l'apparition d'un défaut (ou autre type de données).

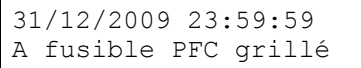

- **D** indique la disparition d'un défaut.

31/12/2009 23:59:59 D fusible PFC grillé

- 1. A partir de l'écran par défaut, appuyez sur Entrée.
- 2. Sélectionnez **JOURN. EVENEMENTS** à l'aide des touches de navigation, puis appuyez sur Entrée.

JOURN. EVENEMENTS

- 3. Le dernier événement ou le message **Aucun événement** s'affiche.
- 4. Consultez les derniers événements à l'aide des touches de navigation.
- 5. Appuyez sur la touche **ESC** jusqu'à revenir à l'écran par défaut.

#### <span id="page-33-1"></span>**Activer les commandes**

**REMARQUE:** Lorsque les commandes **ARRET ONDULEUR** ou **DECOUPLAGE FORCE UTILISATION VERS BYP.** sont activées, le message **Risque coupure utilisation, continuer ?** s'affiche. Appuyez sur la touche Entrée pour continuer (ou sur **ESC** pour revenir à l'écran précédent).

- 1. A partir de l'écran par défaut, appuyez sur Entrée.
- 2. Sélectionnez **COMMANDES** à l'aide des touches de navigation, puis appuyez sur Entrée.
- 3. Accédez à l'une des commandes figurant dans le tableau ci-dessous à l'aide des touches de navigation.
- 4. Appuyez sur la touche Entrée pour activer une commande.

**REMARQUE:** Lorsque l'une des commandes ci-dessous est activée, le message **En cours...**s'affiche pendant trois secondes, suivi du message **Commande acceptée !** si la commande est activée avec succès, **Commande non autorisée !** si l'activation de la commande est refusée ou **Délai de commande expiré !** en l'absence de réponse.

5. Appuyez sur **ESC** pour revenir à l'écran par défaut ou à une autre commande.

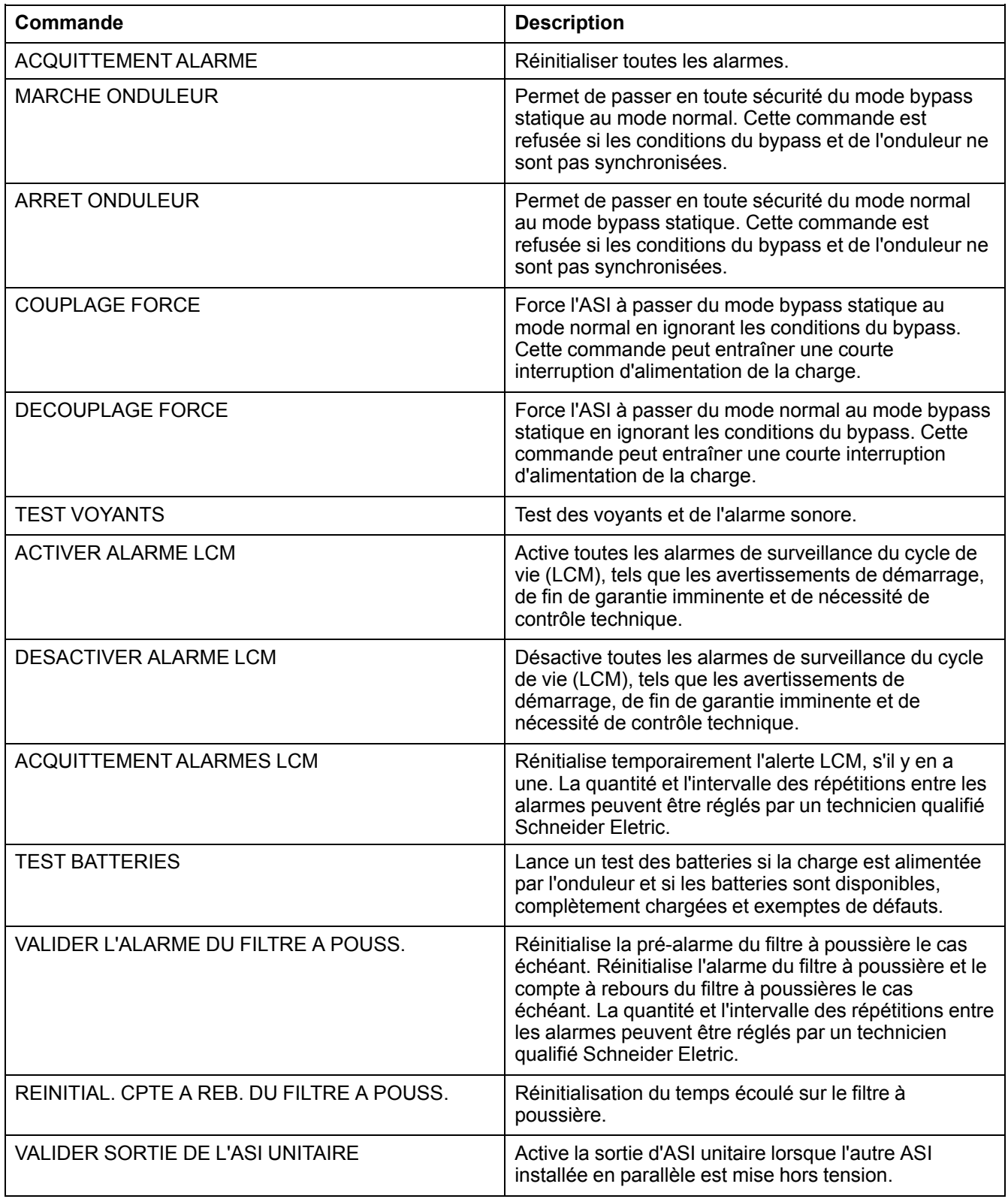

### <span id="page-34-0"></span>**Afficher les défauts**

**REMARQUE:** L'ASI affiche tous les défauts actifs. La description du défaut est limitée à une ligne. Lorsque le défaut est corrigé, l'ASI le supprime automatiquement de la liste.

1. A partir de l'écran par défaut, appuyez sur Entrée.

2. Sélectionnez **DEFAUTS** à l'aide des touches de navigation, puis appuyez sur Entrée.

DEFAUTS

3. Faites défiler les défauts à l'aide des touches de navigation.

#### **REMARQUE:**

Le défaut s'affiche sous le format suivant :

**DEFAUT (x/y)**

#### **Description de l'alarme**

- x étant le numéro de l'alarme
- y étant le nombre total d'alarmes

Exemple

![](_page_35_Picture_576.jpeg)

4. Appuyez sur **ESC** pour revenir à l'écran par défaut.

### <span id="page-35-0"></span>**Afficher les alarmes externes par le biais des contacts secs (en option)**

**REMARQUE:** Les contacts secs en option situés en haut à l'arrière de l'ASI permettent de surveiller le système d'ASI à partir de relais externes en ce qui concerne les alarmes générales, l'alarme batterie et l'alarme batterie faible. Reportez-vous au guide d'installation pour en savoir plus sur l'emplacement exact du port et les exigences en termes de tension, d'intensité et de câblage.

**REMARQUE:** Reportez-vous à la section *[Messages](#page-53-1) d'état et d'alarme, page 54* pour la description de l'alarme et les mesures correctives.

![](_page_35_Picture_577.jpeg)

![](_page_36_Picture_91.jpeg)

# <span id="page-37-0"></span>**Configuration**

# <span id="page-37-1"></span>**Paramètres par défaut**

**REMARQUE:** Les procédures décrites dans ce chapitre expliquent comment modifier les paramètres de l'ASI après le démarrage initial.

**REMARQUE:** Vous devez confirmer chaque nouveau paramètre en appuyant sur Entrée comme indiqué dans les procédures. Si vous passez une étape, l'affichage revient au paramètre réglé précédemment.

![](_page_37_Picture_454.jpeg)

<sup>2.</sup> La validation de ces paramètres nécessite un redémarrage. Reportez-vous à la section *Paramètres nécessitant un redémarrage, [page](#page-45-0) 46*.

### <span id="page-38-0"></span>**Paramètres ne nécessitant pas de redémarrage**

**REMARQUE:** L'arborescence du menu ci-dessous indique dix paramètres qui peuvent être modifiés sans saisie du mot de passe ou redémarrage de l'ASI. Leurs procédures de modification sont très similaires. Seules quelques procédures sont donc décrites en détails. Veuillez lire la section *[Informations](#page-38-1) générales, page 39* avant de commencer. Pour les paramètres personnalisés, reportez-vous à la section *Paramètres nécessitant un [redémarrage,](#page-45-0) page 46*.

![](_page_38_Figure_4.jpeg)

### <span id="page-38-1"></span>**Informations générales**

**REMARQUE:** Il est possible de modifier plusieurs paramètres sous le menu **CONFIGURATION** sans avoir à appuyer à chaque fois sur ESC et à revenir dans le menu. Avant de sortir du menu **CONFIGURATION**, l'ASI enregistre tous les nouveaux paramètres et affiche le message **Terminé !**.

![](_page_38_Picture_7.jpeg)

**REMARQUE:** Une fois que le message **Terminé !** a confirmé l'enregistrement des nouveaux paramètres, appuyez sur **ESC** jusqu'à ce que l'écran par défaut s'affiche.

### <span id="page-38-2"></span>**Régler le contraste de l'écran**

**REMARQUE:** Plus le nombre sélectionné est petit, plus l'écran est sombre.

- 1. A partir de l'écran par défaut, appuyez sur Entrée.
- 2. Sélectionnez **CONFIGURATION** à l'aide des touches de navigation, puis appuyez sur Entrée.

CONFIGURATION

3. Sélectionnez **CONTRASTE ECRAN** à l'aide des touches de navigation, puis appuyez sur Entrée.

CONTRASTE ECRAN

4. La valeur de contraste est active. Sélectionnez une valeur entre -4 et 4.

![](_page_38_Figure_17.jpeg)

5. Appuyez sur la touche Entrée pour confirmer la nouvelle valeur de contraste de l'écran. L'ASI confirme le nouveau réglage au bout de trois secondes en affichant le message **Terminé !**.

Terminé !

6. Appuyez sur la touche **ESC** jusqu'à revenir à l'écran par défaut.

### <span id="page-39-0"></span>**Activer/désactiver l'assistant**

- 1. A partir de l'écran par défaut, appuyez sur Entrée.
- 2. Sélectionnez **CONFIGURATION** à l'aide des touches de navigation, puis appuyez sur Entrée.

![](_page_39_Picture_537.jpeg)

3. Sélectionnez **ASSISTANT** à l'aide des touches de navigation, puis appuyez sur Entrée.

![](_page_39_Picture_538.jpeg)

4. Sélectionnez **ACTIVER** ou **DESACTIVER** à l'aide des touches de navigation.

![](_page_39_Picture_539.jpeg)

5. Appuyez sur la touche Entrée pour confirmer la nouvelle configuration de l'assistant. L'ASI confirme le nouveau réglage au bout de trois secondes en affichant le message **Terminé !**.

![](_page_39_Picture_540.jpeg)

6. Appuyez sur la touche **ESC** jusqu'à revenir à l'écran par défaut.

### <span id="page-39-1"></span>**Régler le format de la date**

- 1. A partir de l'écran par défaut, appuyez sur Entrée.
- 2. Sélectionnez **CONFIGURATION** à l'aide des touches de navigation, puis appuyez sur Entrée.

CONFIGURATION

3. Sélectionnez **FORMAT DATE** à l'aide des touches de navigation, puis appuyez sur Entrée.

![](_page_39_Picture_19.jpeg)

4. Sélectionnez **AAAA/MM/JJ**, **JJ/MM/AAAA** ou **MM/JJ/AAAA**.

![](_page_39_Picture_541.jpeg)

5. Appuyez sur la touche Entrée pour confirmer le nouveau format de la date. L'ASI confirme le nouveau réglage au bout de trois secondes en affichant le message **Terminé !**.

![](_page_39_Picture_542.jpeg)

6. Appuyez sur la touche **ESC** jusqu'à revenir à l'écran par défaut.

### <span id="page-39-2"></span>**Régler la date et l'heure**

**REMARQUE:** Vous devez régler correctement la date et l'heure pour l'horodatage des événements.

**REMARQUE:** La plage d'années va de 2010 à 2035.

- 1. A partir de l'écran par défaut, appuyez sur Entrée.
- 2. Sélectionnez **CONFIGURATION** à l'aide des touches de navigation, puis appuyez sur Entrée.

CONFIGURATION

3. Sélectionnez **DATE ET HEURE** à l'aide des touches de navigation, puis appuyez sur Entrée.

![](_page_40_Figure_7.jpeg)

4. Le chiffre de l'année, du mois ou du jour est actif, selon le format sélectionné.

![](_page_40_Figure_9.jpeg)

- 5. Sélectionnez la valeur à modifier à l'aide des touches de navigation, puis appuyez sur Entrée.
- 6. Sélectionnez la valeur pour le chiffre actif suivant à l'aide des touches de navigation, appuyez sur Entrée et répétez la procédure jusqu'à ce que la valeur du dernier chiffre soit définie.

![](_page_40_Picture_605.jpeg)

7. Appuyez sur la touche Entrée pour confirmer la dernière valeur. L'ASI confirme le nouveau réglage au bout de trois secondes en affichant le message **Terminé !**.

![](_page_40_Picture_606.jpeg)

8. Appuyez sur la touche **ESC** jusqu'à revenir à l'écran par défaut.

### <span id="page-40-0"></span>**Régler l'unité de mesure de la température**

- 1. A partir de l'écran par défaut, appuyez sur Entrée.
- 2. Sélectionnez **CONFIGURATION** à l'aide des touches de navigation, puis appuyez sur Entrée.

CONFIGURATION

3. Sélectionnez **TEMPERATURE** à l'aide des touches de navigation, puis appuyez sur Entrée.

TEMPERATURE

4. Sélectionnez **Celsius** ou **Fahrenheit**.

CELSIUS

5. Appuyez sur la touche Entrée pour confirmer la nouvelle valeur de température. L'ASI confirme le nouveau réglage au bout de trois secondes en affichant le message **Terminé !**.

Terminé !

6. Appuyez sur la touche **ESC** jusqu'à revenir à l'écran par défaut.

### <span id="page-41-0"></span>**Choisir la langue de l'afficheur**

- 1. A partir de l'écran par défaut, appuyez sur Entrée.
- 2. Sélectionnez **CONFIGURATION** à l'aide des touches de navigation, puis appuyez sur Entrée.

![](_page_41_Picture_640.jpeg)

3. Sélectionnez **LANGUE** à l'aide des touches de navigation, puis appuyez sur Entrée.

![](_page_41_Picture_641.jpeg)

4. Les 18 langues suivantes sont disponibles :

![](_page_41_Picture_642.jpeg)

5. Appuyez sur la touche Entrée pour confirmer la nouvelle langue d'affichage. L'ASI confirme le nouveau réglage au bout de trois secondes en affichant le message **Terminé !**.

![](_page_41_Picture_643.jpeg)

6. Appuyez sur la touche **ESC** jusqu'à revenir à l'écran par défaut.

### <span id="page-41-1"></span>**Régler l'alarme sonore**

**REMARQUE:** L'alarme sonore indique le changement d'état d'une alarme (apparition ou disparition) et peut être **désactivée** par le biais de l'affichage. Il est possible d'arrêter l'alarme sonore à tout moment à partir de l'écran par défaut en appuyant sur **ESC**. Elle est réactivée en cas de nouvelle alarme. L'alarme sonore émet une tonalité unique et sonne toutes les 500 ms.

**REMARQUE:** La valeur par défaut est **ACTIVER**.

**L'alarme sonore retentit :**

- **Bip lent : activé (0,5 s) / désactivé (10 s).** ASI en mode batterie ou en mode maintenance, ou présence d'un défaut environnemental mineur (le voyant de défaut environnemental mineur est allumé).
- **Bip rapide : activé (0,5 s) / désactivé (3 s).** L'ASI est en mode batterie et est proche du seuil de pré-alarme.
- **Bip continu : activé**. La charge n'est pas protégée.
- 1. A partir de l'écran par défaut, appuyez sur Entrée.
- 2. Sélectionnez **CONFIGURATION** à l'aide des touches de navigation, puis appuyez sur Entrée.

CONFIGURATION

3. Sélectionnez **ALARME SONORE** à l'aide des touches de navigation, puis appuyez sur Entrée.

ALARME SONORE

4. Sélectionnez **ACTIVER** ou **DÉSACTIVER**.

ACTIVER

5. Appuyez sur la touche Entrée pour confirmer la nouvelle configuration de l'alarme sonore. L'ASI confirme le nouveau réglage au bout de trois secondes en affichant le message **Terminé !**.

![](_page_42_Picture_637.jpeg)

6. Appuyez sur la touche **ESC** jusqu'à revenir à l'écran par défaut.

#### <span id="page-42-0"></span>**Définir le mot de passe**

**REMARQUE:** Pour modifier le mot de passe, vous devez saisir le mot de passe actuel ou par défaut (000).

**REMARQUE:** Si vous appuyez sur **ESC** au cours de cette procédure, vous revenez à l'écran **DEFINIR MOT DE PASSE**.

- 1. A partir de l'écran par défaut, appuyez sur Entrée.
- 2. Sélectionnez **CONFIGURATION** à l'aide des touches de navigation, puis appuyez sur Entrée.

CONFIGURATION

3. Sélectionnez **DEFINIR MOT DE PASSE** à l'aide des touches de navigation, puis appuyez sur Entrée.

DEFINIR MOT DE PASSE

4. Le premier chiffre est actif. Sélectionnez le premier chiffre entre 0 et 4 à l'aide des touches de navigation, puis appuyez sur Entrée.

![](_page_42_Picture_638.jpeg)

5. Le second chiffre est actif. Sélectionnez le deuxième chiffre entre 0 et 4 à l'aide des touches de navigation, puis appuyez sur Entrée.

![](_page_42_Figure_20.jpeg)

6. Le troisième chiffre est actif. Sélectionnez le troisième chiffre entre 0 et 4 à l'aide des touches de navigation, puis appuyez sur Entrée pour confirmer le mot de passe.

![](_page_42_Picture_639.jpeg)

7. Une fois le mot de passe défini, le message **Terminé !** s'affiche pendant trois secondes, suivi du nouveau mot de passe. Appuyez sur la touche **ESC** pour revenir aux menus précédents à tout moment.

Terminé !

### <span id="page-43-0"></span>**Saisir le mot de passe**

**REMARQUE:** Le mot de passe par défaut est 000.

**REMARQUE:** Si vous vous trompez de chiffre, vous pouvez appuyer à tout moment sur **ESC** au cours de la procédure pour revenir au menu précédent et saisir à nouveau votre mot de passe.

1. Lorsqu'il est actif, sélectionnez le premier chiffre entre 0 et 4 à l'aide des touches de navigation, puis appuyez sur Entrée.

![](_page_43_Picture_684.jpeg)

2. Le second chiffre est actif. Sélectionnez le premier chiffre entre 0 et 4 à l'aide des touches de navigation, puis appuyez sur Entrée.

![](_page_43_Figure_8.jpeg)

3. Le troisième chiffre est actif. Sélectionnez le troisième chiffre entre 0 et 4 à l'aide des touches de navigation, puis appuyez sur Entrée pour confirmer le mot de passe.

![](_page_43_Figure_10.jpeg)

**REMARQUE:** Si le mot de passe saisi est correct, vous pouvez poursuivre la procédure en cours. Si le mot de passe est incorrect, le message **Mot de passe erroné !** s'affiche pendant trois secondes et l'écran revient au menu précédent, où vous pouvez à nouveau saisir le mot de passe.

### <span id="page-43-1"></span>**Activer/désactiver le test des batteries**

- 1. A partir de l'écran par défaut, appuyez sur Entrée.
- 2. Sélectionnez **CONFIGURATION** à l'aide des touches de navigation, puis appuyez sur Entrée.

CONFIGURATION

3. Sélectionnez **ACTIVER/DESACTIVER TEST BATTERIES** à l'aide des touches de navigation, puis appuyez sur Entrée.

![](_page_43_Picture_17.jpeg)

4. Sélectionnez **ACTIVER** ou **DÉSACTIVER**.

ACTIVER

5. Appuyez sur la touche Entrée pour confirmer les nouveaux paramètres de test de la batterie. L'ASI confirme le nouveau réglage au bout de trois secondes en affichant le message **Terminé !**.

Terminé !

6. Appuyez sur la touche **ESC** jusqu'à revenir à l'écran par défaut.

### <span id="page-44-0"></span>**Régler l'intervalle de test des batteries**

- 1. A partir de l'écran par défaut, appuyez sur Entrée.
- 2. Sélectionnez **CONFIGURATION** à l'aide des touches de navigation, puis appuyez sur Entrée.

![](_page_44_Picture_519.jpeg)

3. Sélectionnez **INTERVALLE TEST BATTERIES** à l'aide des touches de navigation, puis appuyez sur Entrée.

![](_page_44_Figure_7.jpeg)

4. La valeur de contraste est active Sélectionnez une valeur entre 1 et 6.

![](_page_44_Figure_9.jpeg)

5. Appuyez sur la touche Entrée pour confirmer la nouvelle valeur de l'intervalle de test. L'ASI confirme le nouveau réglage au bout de trois secondes en affichant le message **Terminé !**.

![](_page_44_Picture_520.jpeg)

6. Appuyez sur **ESC** jusqu'à revenir à l'écran par défaut.

### <span id="page-44-1"></span>**Configurer le niveau d'usure du filtre à poussière**

- 1. A partir de l'écran par défaut, appuyez sur Entrée.
- 2. Sélectionnez **CONFIGURATION** à l'aide des touches de navigation, puis appuyez sur Entrée.

CONFIGURATION

3. Sélectionnez **NIV. FILTRE A POUSS** à l'aide des touches de navigation, puis appuyez sur Entrée.

![](_page_44_Picture_18.jpeg)

4. Sélectionnez **3 MOIS**, **4 MOIS**, **5 MOIS** ou **12 MOIS**.

![](_page_44_Figure_20.jpeg)

5. Appuyez sur la touche Entrée pour confirmer le nouvel intervalle du filtre à poussière. L'ASI confirme le nouveau réglage au bout de trois secondes en affichant le message **Terminé !**.

![](_page_44_Picture_521.jpeg)

6. Appuyez sur la touche **ESC** jusqu'à revenir à l'écran par défaut.

## <span id="page-45-0"></span>**Paramètres nécessitant un redémarrage**

**REMARQUE:** L'arborescence du menu ci-dessous indique six paramètres personnalisés qui peuvent être modifiés en redémarrant l'ASI et en saisissant le mot de passe. Leurs procédures de modification sont très similaires. Seule une procédure est donc décrite en détail. Veuillez lire la section *[Informations](#page-45-1) [générales,](#page-45-1) page 46* avant de commencer.

**REMARQUE:** Dans le système parallèle, les six valeurs de réglage suivantes doivent être exactement les mêmes, sinon l'alarme

![](_page_45_Figure_5.jpeg)

apparaîtra sur les deux ASI, et les onduleurs des deux unités ne pourront démarrer.

![](_page_45_Figure_7.jpeg)

### <span id="page-45-1"></span>**Informations générales**

![](_page_45_Picture_734.jpeg)

Sélectionné !

**REMARQUE:** Comme indiqué ci-dessus, il est possible de modifier plusieurs paramètres sous le menu **PERSONNALISATION** sans avoir à quitter à chaque fois le menu et y revenir en appuyant sur la touche **ESC**. Avant de sortir du menu PERSONNALISATION, l'ASI enregistre tous les nouveaux paramètres et affiche le message :

- **Enreg. nouvelle config ?** (Appuyez sur Entrée pour confirmer ou sur la touche **ESC** pour revenir aux écrans précédents.)
- **Enreg. configuration...**
- **Configuration terminée !**

![](_page_46_Picture_653.jpeg)

**REMARQUE:** Si le message **Echec configuration !** s'affiche, attendez trois secondes. L'affichage revient au menu **PERSONNALISATION** et vous pouvez réessayer.

### <span id="page-46-0"></span>**Régler le mode de fonctionnement de l'ASI**

**REMARQUE:** Attention, cette procédure n'indique pas comment passer d'un mode de fonctionnement à un autre quand l'ASI est sous tension. Reportez-vous dans ce cas à la section *Modes [d'exploitation,](#page-10-1) page 11*.

- 1. A partir de l'écran par défaut, appuyez sur Entrée.
- 2. Sélectionnez **CONFIGURATION** à l'aide des touches de navigation, puis appuyez sur Entrée.

CONFIGURATION

3. Sélectionnez **PERSONNALISATION** à l'aide des touches de navigation, puis appuyez sur Entrée.

PERSONNALISATION

4. Sélectionnez **MODE FONCTIONNEMENT ASI** à l'aide des touches de navigation, puis appuyez sur Entrée.

MODE FONCTIONNEMENT AS

5. Sélectionnez **Mode normal**, **Mode parallèle** ou **Mode convert. fréquence** à l'aide des touches de navigation, puis appuyez sur Entrée.

MODE NORMAL

### <span id="page-46-1"></span>**Régler la tension de sortie**

**REMARQUE:** La procédure de réglage de la **TENSION DE SORTIE** est la même que celle décrite à la section *Régler le mode de [fonctionnement](#page-46-0) de l'ASI, page 47*, à l'exception des étapes 4 et 5, auxquelles vous devez sélectionner **TENSION DE SORTIE**, puis une valeur parmi **220 V**, **230 V** et **240 V**.

### <span id="page-47-0"></span>**Régler la fréquence de sortie de l'ASI**

**REMARQUE:** La procédure de réglage de la **FREQUENCE SORTIE ASI** est la même que celle décrite à la section *Régler le mode de [fonctionnement](#page-46-0) de l'ASI, [page](#page-46-0) 47*, à l'exception des étapes 4 et 5, auxquelles vous devez sélectionner **FREQUENCE SORTIE ASI**, puis **50 Hz** ou **60 Hz**.

### <span id="page-47-1"></span>**Activer/désactiver le démarrage automatique de l'ASI**

**REMARQUE:** La procédure d'activation/désactivation du **DEMARRAGE AUTO ASI** est la même que celle décrite à la section *Régler le mode de [fonctionnement](#page-46-0) de [l'ASI,](#page-46-0) page 47*, à l'exception des étapes 4 et 5, auxquelles vous devez sélectionner **DEMARRAGE AUTO ASI**, puis **ACTIVER** ou **DESACTIVER**.

### <span id="page-47-2"></span>**Activer/désactiver le passage en mode bypass**

**REMARQUE:** La procédure de réglage du **PASSAGE EN MODE BYPASS** est la même que celle décrite à la section *Régler le mode de [fonctionnement](#page-46-0) de l'ASI, [page](#page-46-0) 47*, à l'exception des étapes 4 et 5, auxquelles vous devez sélectionner **TRANS. VERS BY-PASS**, puis **ACTIVER** ou **DESACTIVER**.

### <span id="page-47-3"></span>**Activer/désactiver l'autorisation des transferts avec coupure**

**REMARQUE:** La procédure de réglage de l'**AUTORISATION DES TRANSFERTS AVEC COUPURE** est la même que celle décrite à la section, *[Régler](#page-46-0) le mode de [fonctionnement](#page-46-0) de l'ASI, page 47*à l'exception des étapes 4 et 5, auxquelles vous devez sélectionner **AUTORISER TRANSF. AVEC COUPURE**, puis **ACTIVER** ou **DESACTIVER**.

# <span id="page-48-0"></span>**Maintenance**

## <span id="page-48-1"></span>**Remplacement de pièces**

### <span id="page-48-2"></span>**Déterminer la nécessité de remplacer une pièce**

Pour savoir si le changement d'une pièce est nécessaire, contactez un technicien qualifié Schneider Electric et suivez la procédure ci-dessous afin de bénéficier rapidement de son assistance :

- 1. Si un module devient hors service, l'écran peut afficher des écrans de « liste d'alarmes » supplémentaires. Appuyez sur les touches de navigation pour faire défiler ces listes, notez les informations et communiquez-les au représentant.
- 2. Notez le numéro de série de l'ASI pour l'avoir à portée de main au moment où vous contactez le technicien qualifié Schneider Electric.
- 3. Contactez un technicien qualifié Schneider Electric si possible sur un téléphone situé près de l'écran de l'ASI afin de pouvoir recueillir et communiquer toute information complémentaire.
- 4. Préparez-vous à décrire le problème rencontré de manière détaillée. Un représentant vous aidera à résoudre le problème par téléphone, si possible, ou vous attribuera un numéro RMA (retour de produits défectueux). Si un module est renvoyé à Schneider Electric, ce numéro RMA doit être clairement inscrit à l'extérieur de l'emballage.
- 5. Si l'ASI est encore sous garantie et que le démarrage initial a été réalisé par un technicien qualifié Schneider Electric, les réparations et remplacements seront gratuits. Si le démarrage initial n'a pas été réalisé par un technicien Schneider Electric qualifié, seules les pièces de rechange seront gratuites. Si l'ASI n'est plus couverte par la garantie, ces services vous seront facturés.
- 6. Si l'ASI est couverte par un contrat de service Schneider Electric, munissezvous des informations relatives au contrat afin de les communiquer au représentant.

### <span id="page-48-3"></span>**Carte de gestion réseau (NMC)**

**REMARQUE:** Une carte de gestion réseau ne peut être remplacée que par du personnel qualifié.

**REMARQUE:** L'ASI est équipée d'une carte de gestion réseau par défaut AP9630CH.

La carte de gestion réseau par défaut (AP9630CH) peut être remplacée par la carte de gestion réseau **AP9635CH** qui donne accès à des fonctions supplémentaires telles que :

- Modbus RTU via RS485
- Un port universel d'entrée/sortie, auquel vous pouvez connecter :
	- des capteurs de température (AP9335T) ou de température/humidité (AP9335TH) ;
	- des connecteurs d'entrée/sortie de relais acceptant deux contacts d'entrée et un relais de sortie (à l'aide de Dry Contact I/O Accessory -AP9810).
- Accès à PowerChute, l'Expert du centre de données, RMS over Ethernet, TLS over Modem, surveillance Modbus et 18 langues.

La carte de gestion réseau peut être remplacée alors que l'ASI est sous tension.

#### **AP9635CH**

![](_page_49_Figure_3.jpeg)

**REMARQUE:** Reportez-vous aux procédures de remplacement décrites dans le manuel de la carte. Reportez-vous également au guide d'installation de l'ASI pour la connexion des câbles de communication.

### <span id="page-49-0"></span>**Filtre**

**REMARQUE:** L'ASI est équipée d'un filtre à poussière, qui doit être changé à intervalles réguliers en fonction du niveau de poussière.

**REMARQUE:** Ne réutilisez pas le filtre en le nettoyant.

![](_page_49_Picture_295.jpeg)

#### **Stockage du filtre anti-poussière**

![](_page_49_Figure_10.jpeg)

### **Remplacer le filtre à poussière**

1. Ouvrez la porte avant à 90° en poussant le point blanc sur le côté droit de la porte.

![](_page_50_Figure_4.jpeg)

- 2. Appuyez sur l'extrémité supérieure de la barre de métal et poussez-la vers la droite ou la gauche pour la dégager du trou rectangulaire dans le support. Ensuite, retirez l'extrémité inférieure de la barre de métal en la soulevant hors du trou rectangulaire.
- 3. Retirez les deux autres barres de la même manière.

![](_page_50_Picture_7.jpeg)

4. Sortez l'ancien filtre à poussière des supports et retirez-le de la porte.

![](_page_51_Figure_3.jpeg)

5. Insérez le nouveau filtre à poussière dans l'arrière de la porte et fixez-le sur les supports supérieurs et inférieurs.

![](_page_51_Picture_5.jpeg)

6. Réinstallez l'une des barres métalliques pour protéger le filtre en insérant l'extrémité recourbée inférieure de la barre dans le trou rectangulaire correspondant dans les supports inférieurs. Ensuite, insérez l'extrémité coudée supérieure de la barre métallique dans le support supérieur.

7. Réinstallez les deux autres barres (trois au total) de la même manière.

![](_page_52_Picture_3.jpeg)

- 8. Réinitialisez le compte à rebours du filtre à poussière. Voyez comment procéder dans les sections *[Messages](#page-53-1) d'état et d'alarme, page 54* et *[Configurer](#page-44-1) le niveau d'usure du filtre à [poussière,](#page-44-1) page 45* .
- 9. Jetez le filtre à poussière usagé de manière appropriée.

# <span id="page-53-0"></span>**Dépannage**

## <span id="page-53-1"></span>**Messages d'état et d'alarme**

Cette section dresse la liste des messages d'état et d'alarme indiqués par l'affichage et les voyants. Les messages affichés sont répertoriés par ordre alphabétique et accompagnés d'une suggestion de mesure corrective permettant de résoudre le problème.

### <span id="page-53-2"></span>**Alarme sonore**

**REMARQUE:** L'alarme sonore retentit dès qu'une condition d'alarme est détectée. Vous pouvez l'éteindre en appuyant sur **ESC** à partir de l'écran par défaut. En cas de nouvelle condition d'alarme, elle retentit à nouveau. Elle est automatiquement désactivée lorsque la dernière alarme détectée est résolue. Vous pouvez activer ou désactiver l'alarme sonore sous le menu Configuration. Reportez-vous à la section *Régler [l'alarme](#page-41-1) sonore, page 42*.

### <span id="page-53-3"></span>**Fenêtre pop-up d'alarme**

**REMARQUE:** En cas d'événement inattendu ou de condition d'alarme, un message d'alarme s'affiche automatiquement, à moins que l'écran n'indique :

- un défaut de la liste des défauts :
- un message faisant partie d'une procédure de commande, de mot de passe ou de réglage ;
- un écran ou message de réglage du menu Personnalisation.

Aucune alarme ne peut en outre s'afficher dans les 30 secondes suivant l'activation de l'une des quatre touches de navigation, pour éviter de perturber l'affichage d'un menu.

#### **REMARQUE:**

Le défaut s'affiche sous le format suivant :

#### **PANNE**

**Description de l'alarme**

Exemple :

![](_page_53_Picture_706.jpeg)

**REMARQUE:** Un seul défaut s'affiche à la fois. En cas d'alarmes multiples, la dernière alarme s'affiche en haut de la liste et peut être effacée à l'aide de la touche ESC. Si toutes les alarmes sont supprimées, l'affichage revient sur l'écran affiché avant l'intervention des alarmes. Vous pouvez toujours consulter les alarmes supprimées. Reportez-vous à la section *Afficher les [défauts,](#page-34-0) page 35*.

### <span id="page-53-4"></span>**Codes d'erreur lors de l'initialisation système de l'ASI**

![](_page_53_Picture_707.jpeg)

![](_page_54_Picture_945.jpeg)

## <span id="page-54-0"></span>**Messages affichés**

![](_page_54_Picture_946.jpeg)

![](_page_55_Picture_1066.jpeg)

![](_page_56_Picture_927.jpeg)

![](_page_57_Picture_864.jpeg)

![](_page_58_Picture_768.jpeg)

#### Schneider Electric

35 rue Joseph Monier 92500 Rueil Malmaison France

+ 33 (0) 1 41 29 70 00

www.schneider-electric.com

Les normes, spécifications et conceptions pouvant changer de temps à autre, veuillez demander la confirmation des informations figurant dans cette publication.